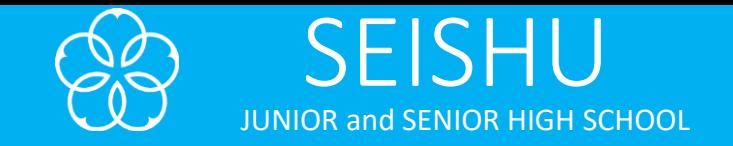

## 岡山学芸館清秀中学校 インターネット出願の手引き

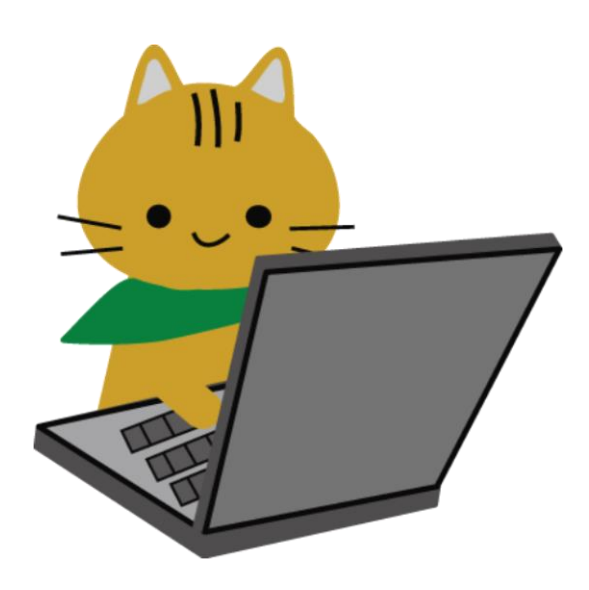

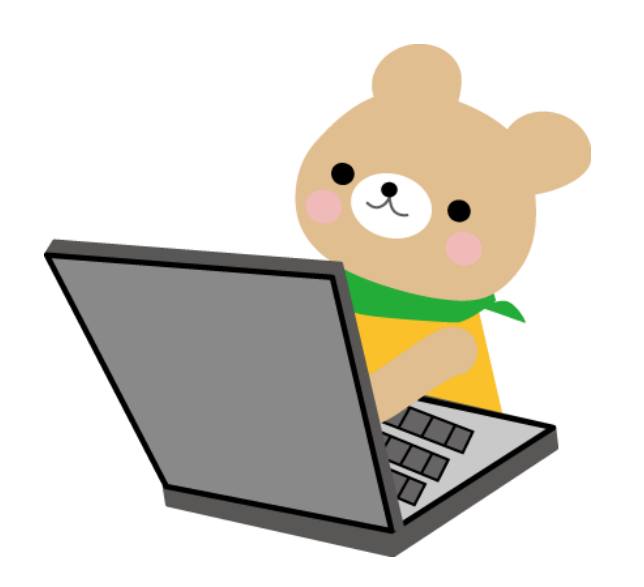

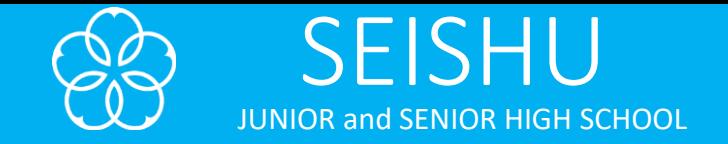

## 出願サイトへのアクセス方法

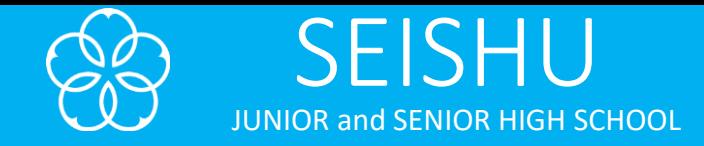

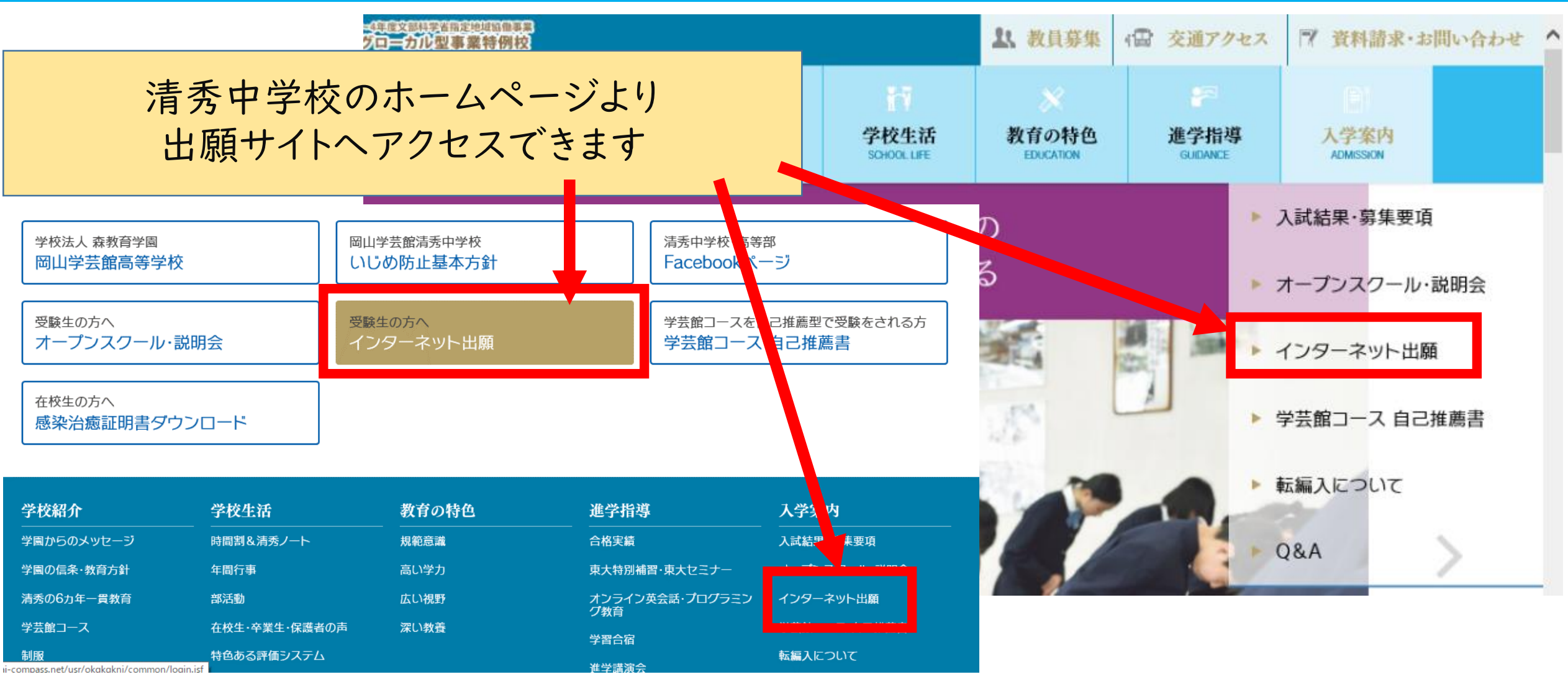

こちらからもアクセスできます。 https://mirai-compass.net/usr/okgkgknj/common/login.jsf

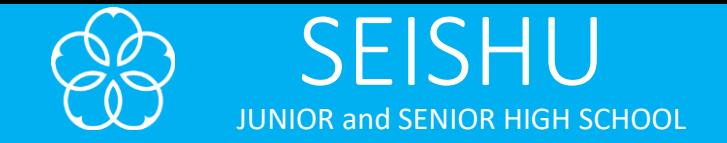

## インターネット出願にログイン

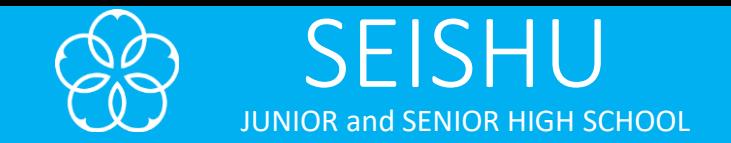

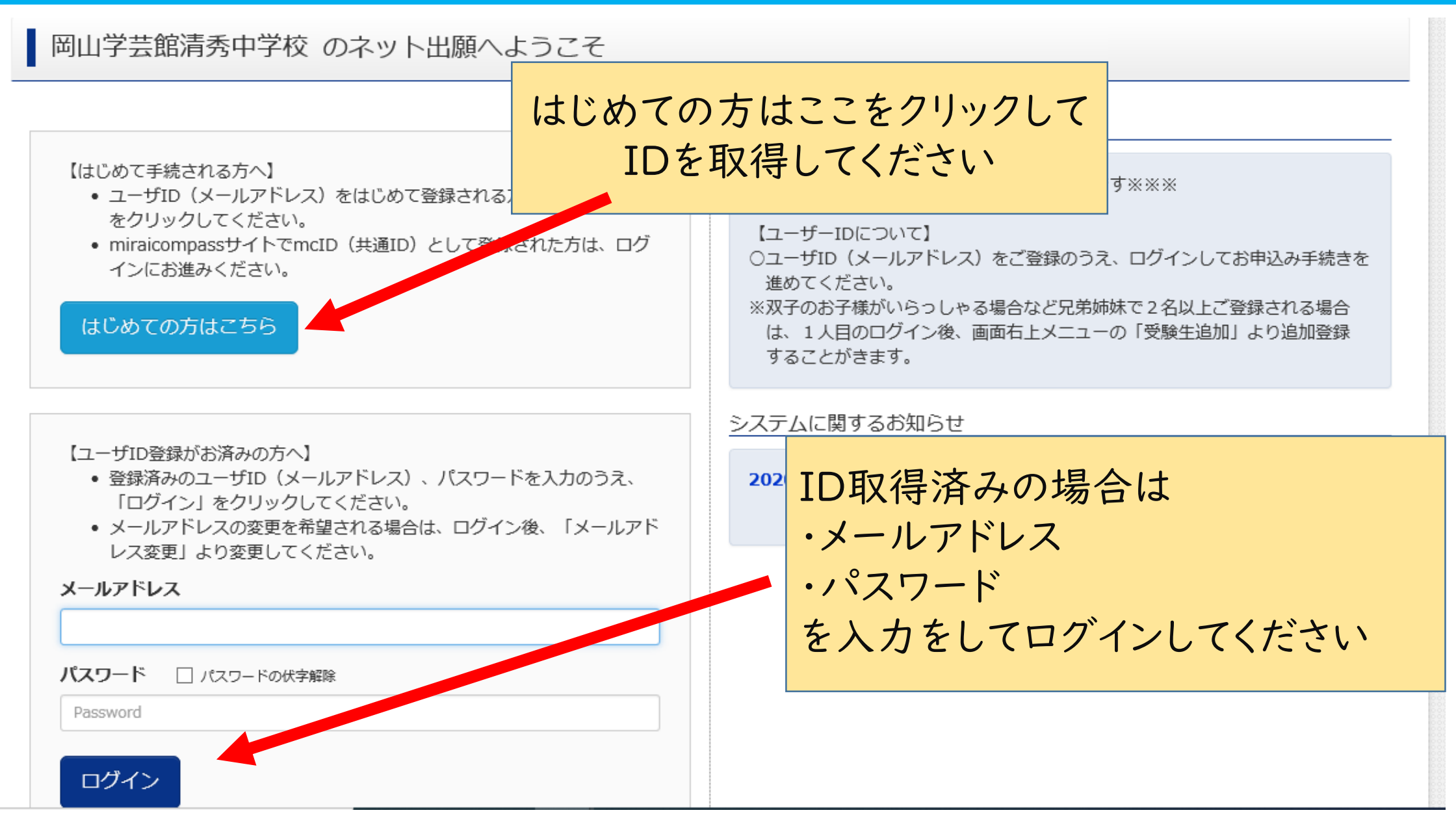

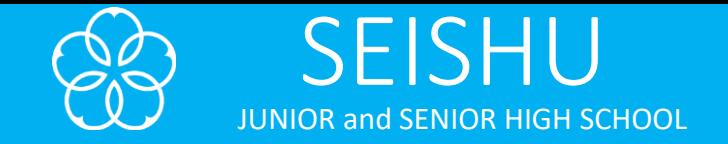

# 出願用写真の登録方法

※出願用写真の登録は必須です ※こちらで登録した写真は願書に反映されます。 ※画面イメージは全てパソコン画面でのイメージです。スマートフォンでお申込みの場合は画面が若干異なります。

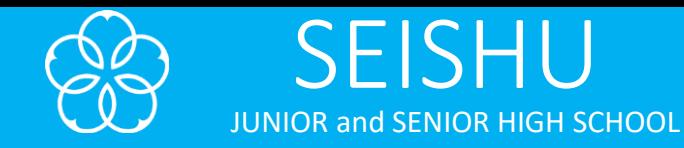

### お知らせ

【入学願書の写真について】 出願には、最初にこのマイページ画面にて『出願用写真の登録』が必要となります。

事前にアップロード用写真のデータをご用意いただき、マイページ画面の「出願用顔写真を登録/確認する方はこちら」から、顔写真をアップロードしてください。

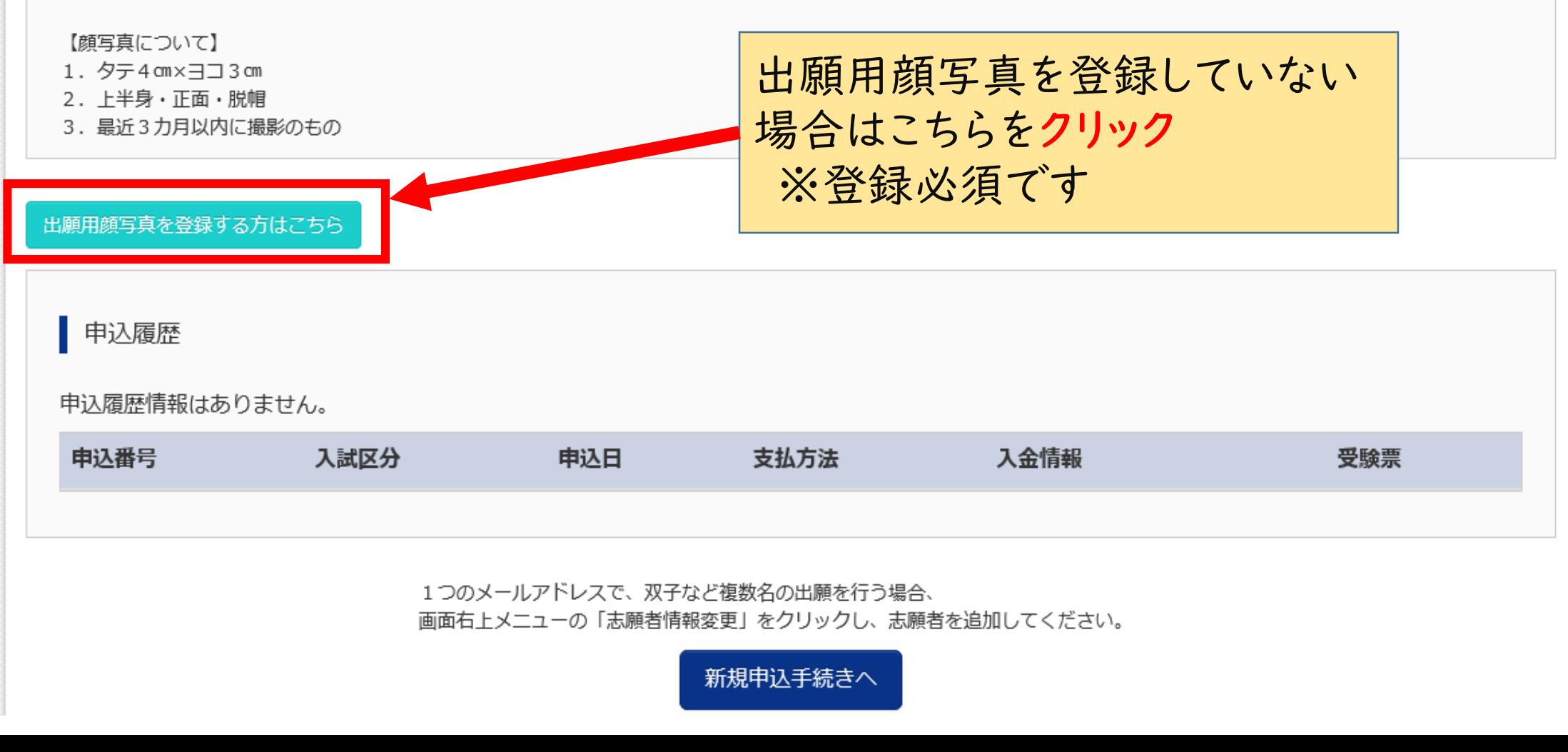

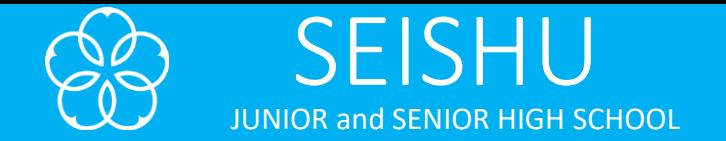

### 出願には、最初にこのマイページ画面にて『出願用写真の登録』が必要となります。

事前にアップロード用写真のデータをご用意いただき、マイページ画面の「出願用顔写真を登録/確認する方はこちら」から、顔写真をアップロードしてください。

【顔写真について】

- 1. 夕テ4 cm×ヨコ3 cm
- 2. 上半身·正面·脱帽
- 3. 最近3カ月以内に撮影のもの

出願用顔写真エリアを閉じる

出願用顔写真

出願用顔写真が登録されていません。 顔写真アップロードボタンから登録の手続きを行ってください。

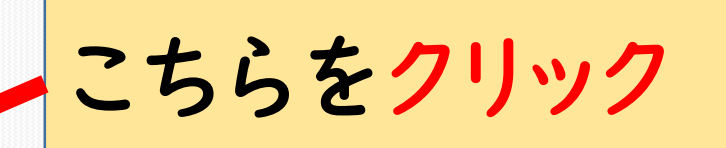

ログインしているメールアドレスはmcID (共通ID) として登録されています。 出願用顔写真を登録すると、他のmiraicompassサイトで出願しる際も同じ顔写真が利用できます。 (再度、写真登録していただく必要がなくなります)

顔写真アップロード

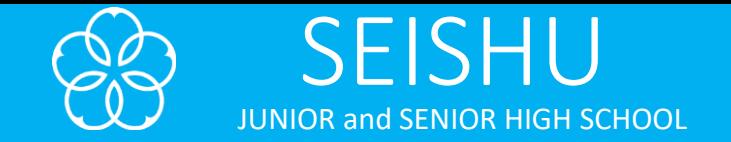

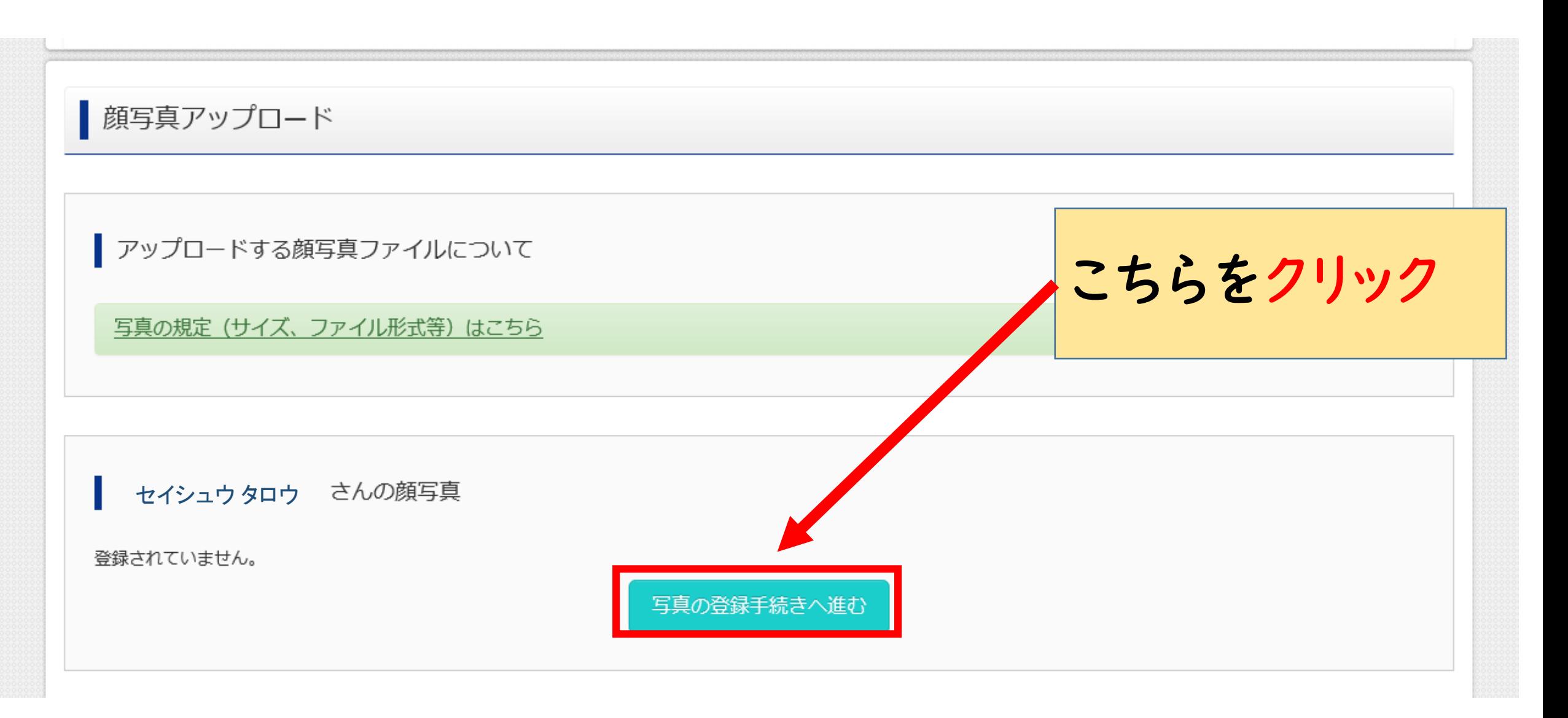

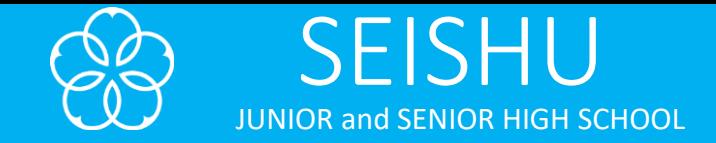

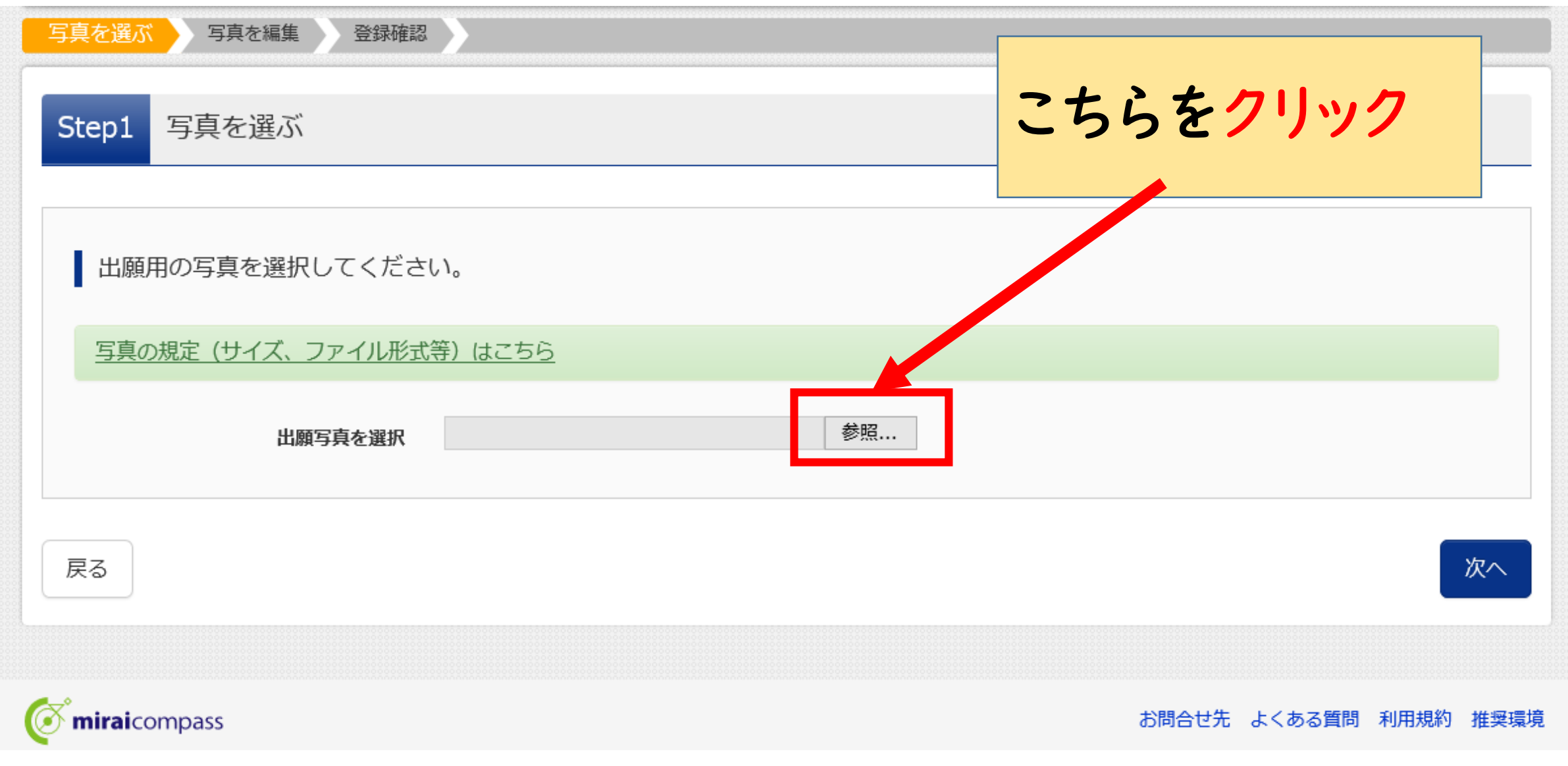

JUNIOR and SENIOR HIGH SCHOOL

SEISHU

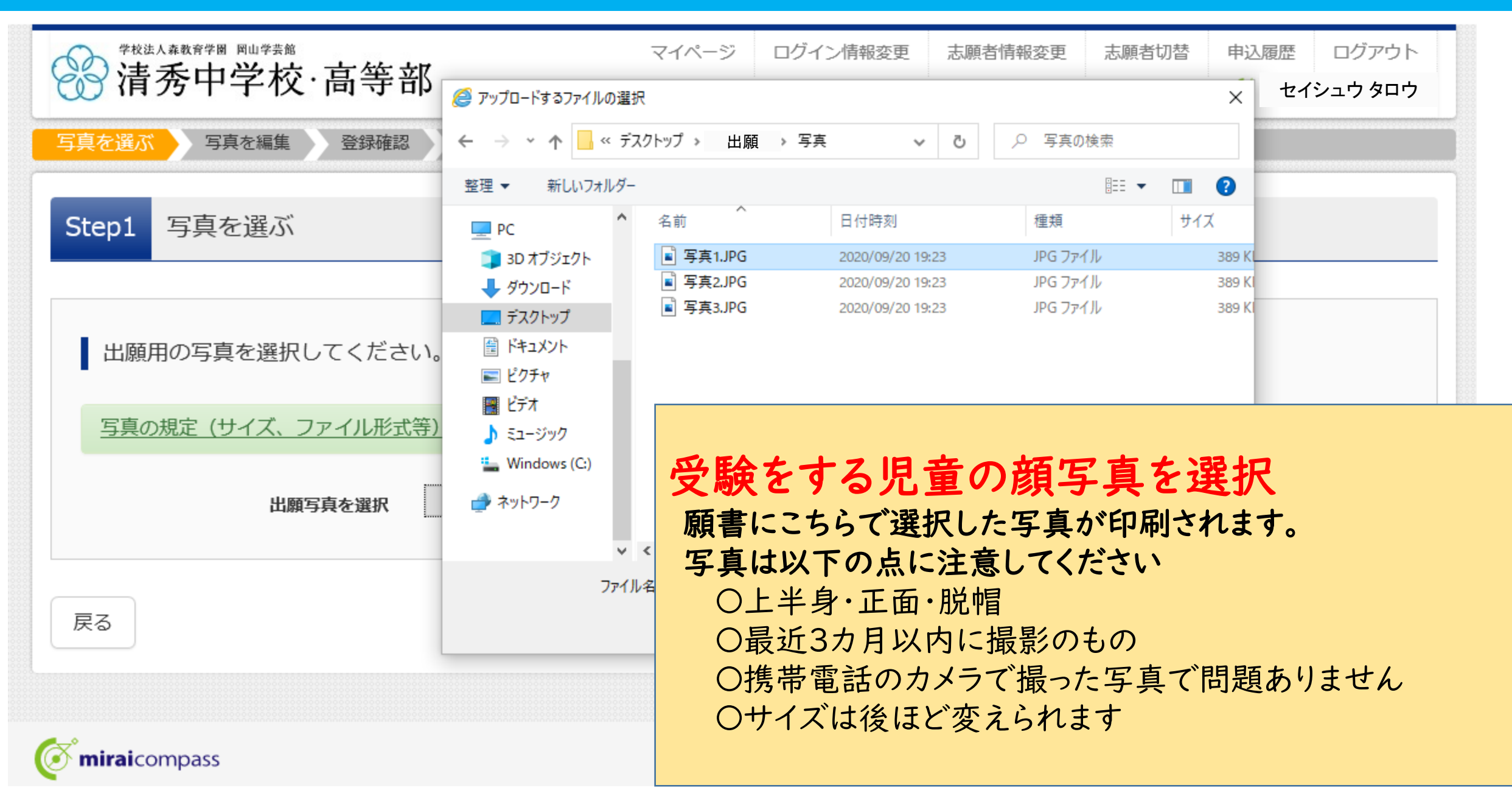

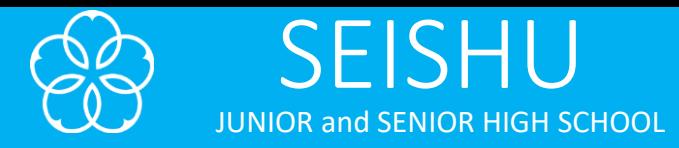

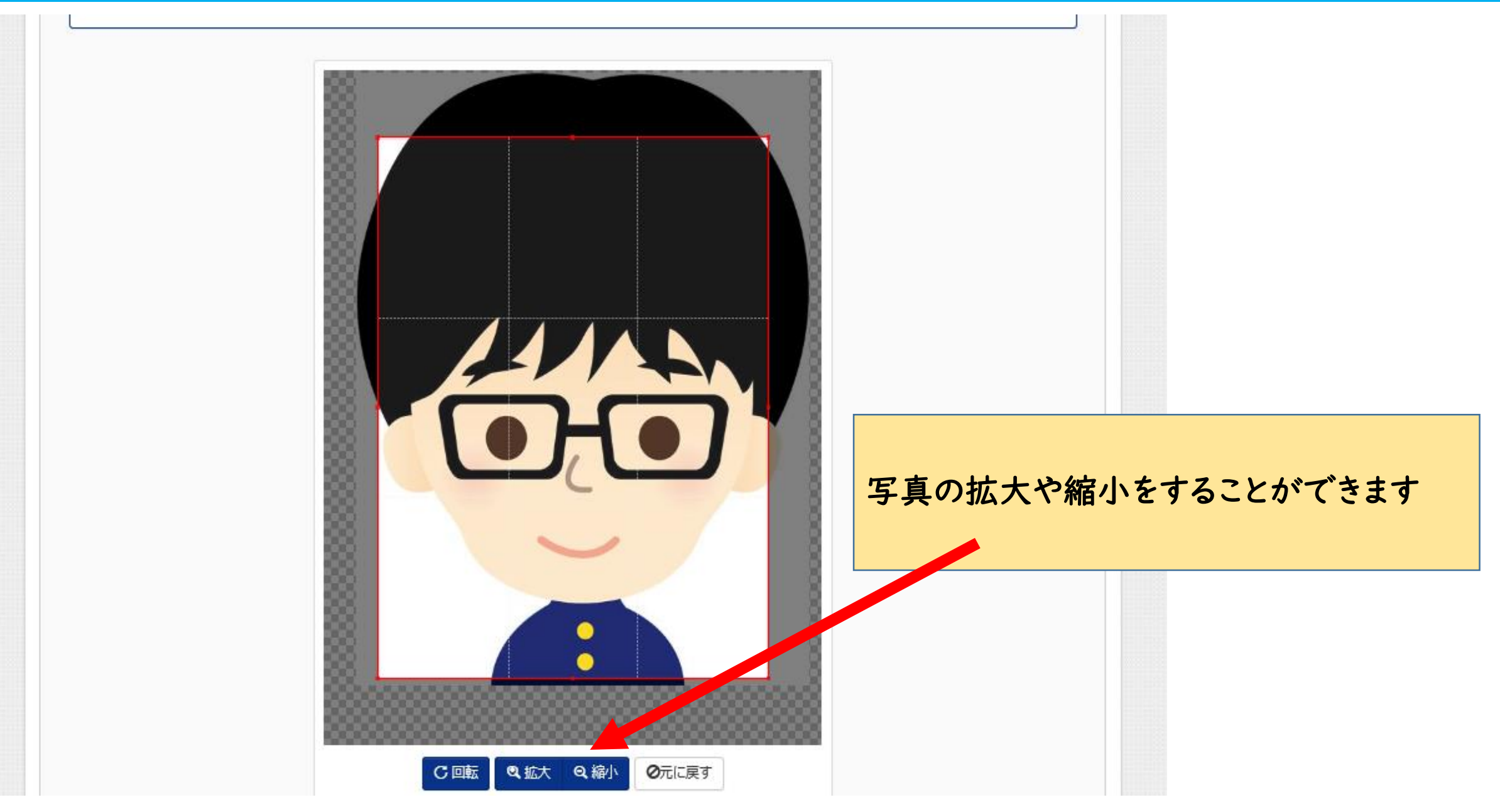

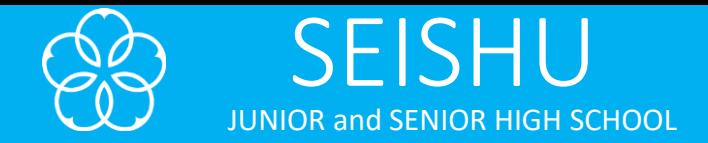

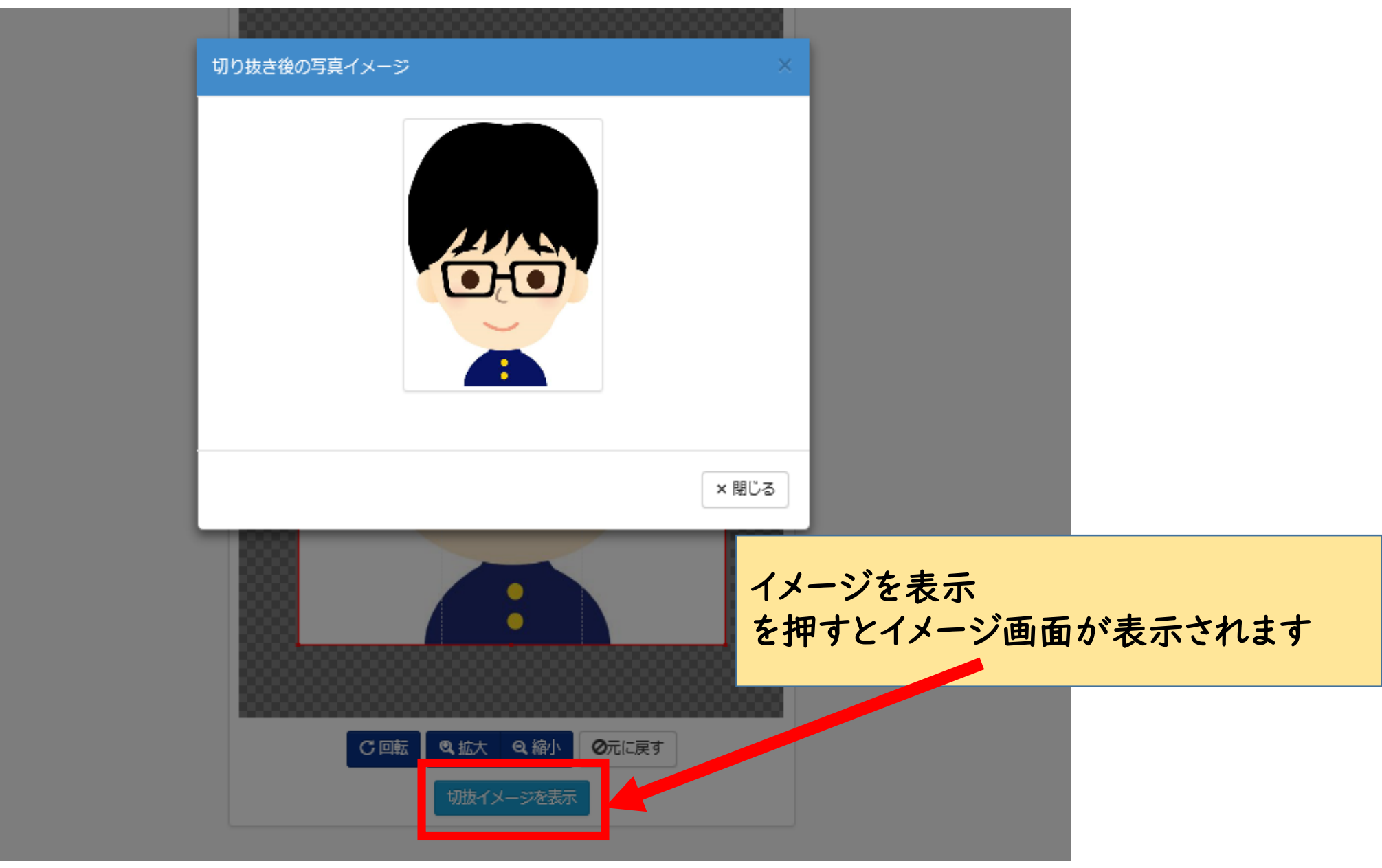

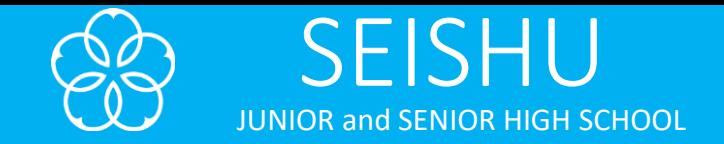

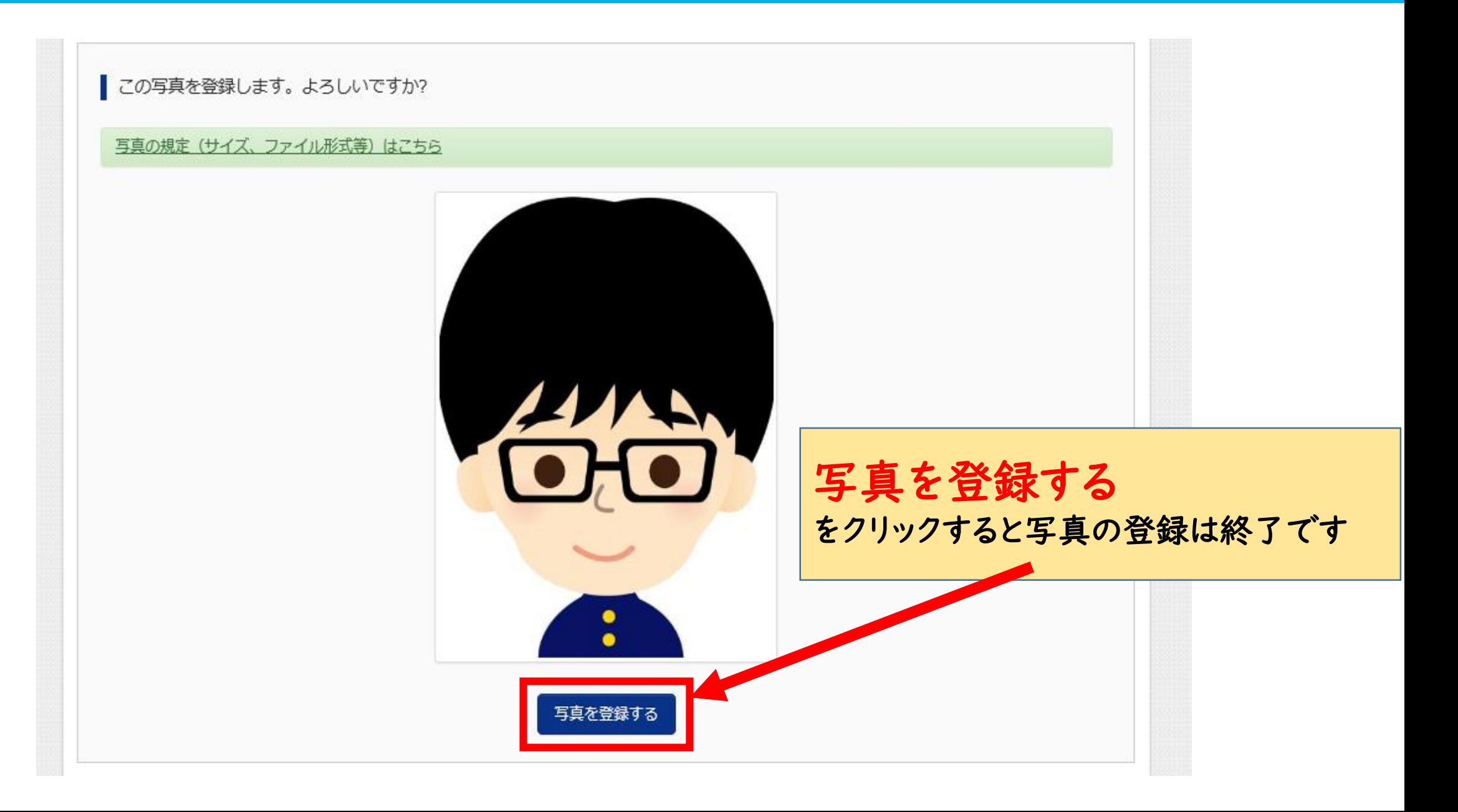

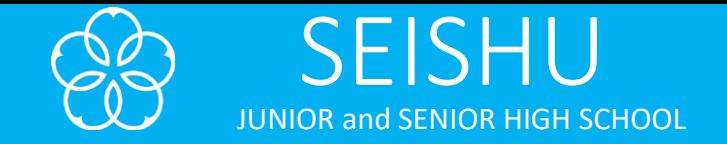

## 出願情報入力

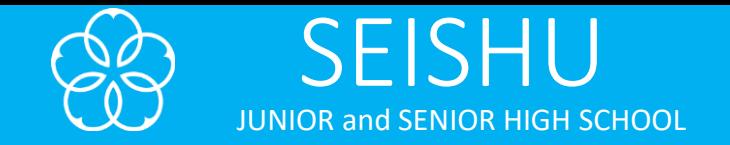

### 出願用顔写真を確認/変更する方はこちら 申込履歴 申込履歴情報はありません。 申込番号 入試区分 申込日 支払方法 入金情報 受験票 1つのメールアドレスで、双子など複数名の出願を行う場合、 画面右上メニューの「志願者情報変更」をクリックし、志願者を追加してください。 新規申込手続きへ 新規申し込み手続きへ をクリック

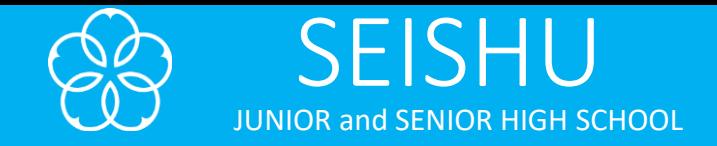

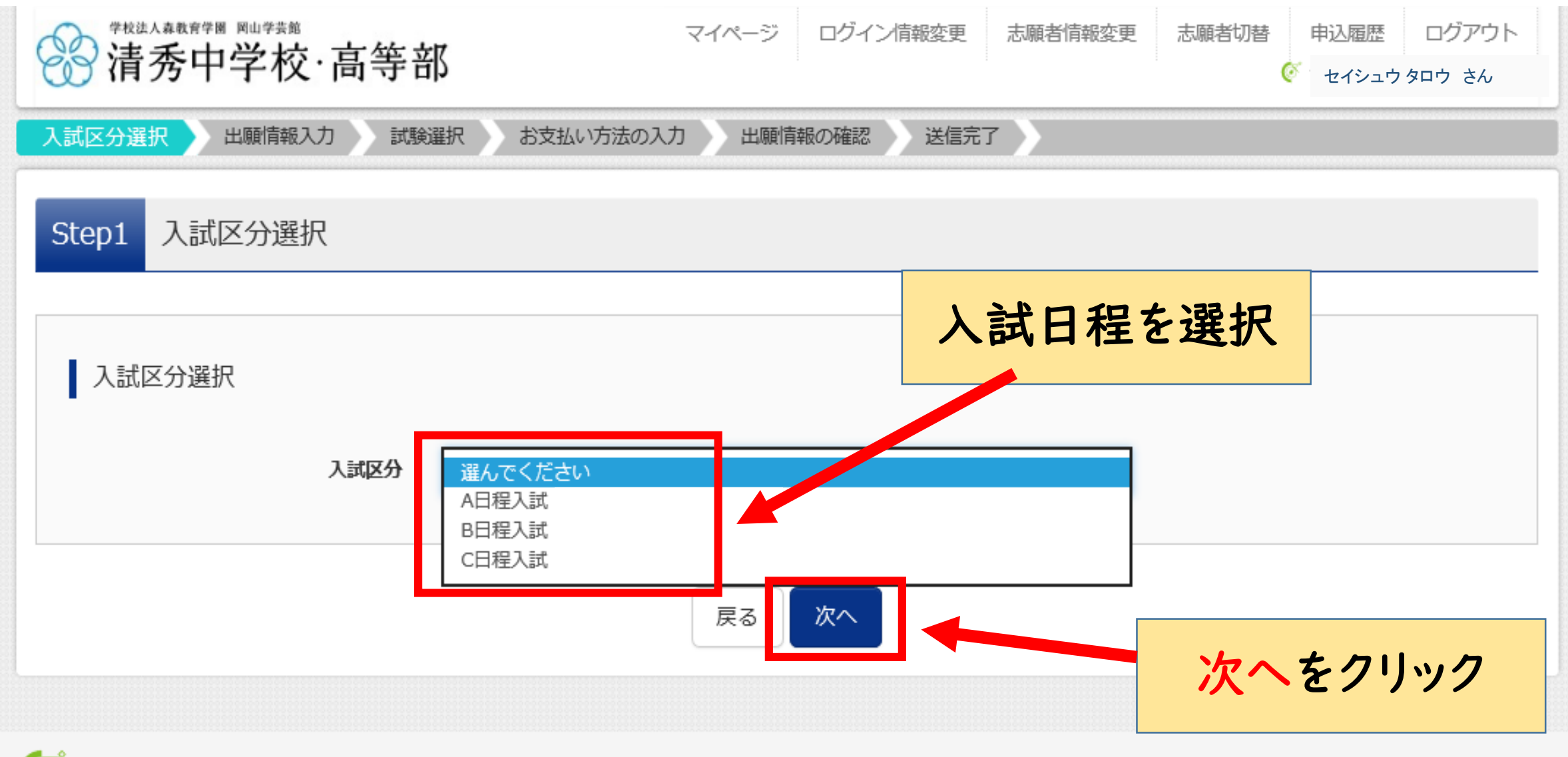

お問合せ先 よくある質問 利用規約 推奨環境

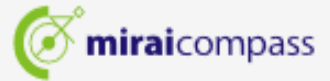

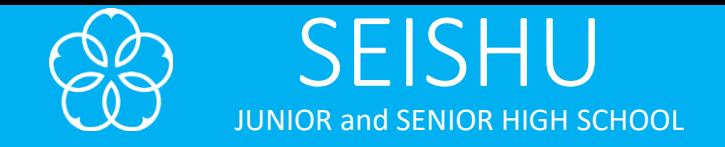

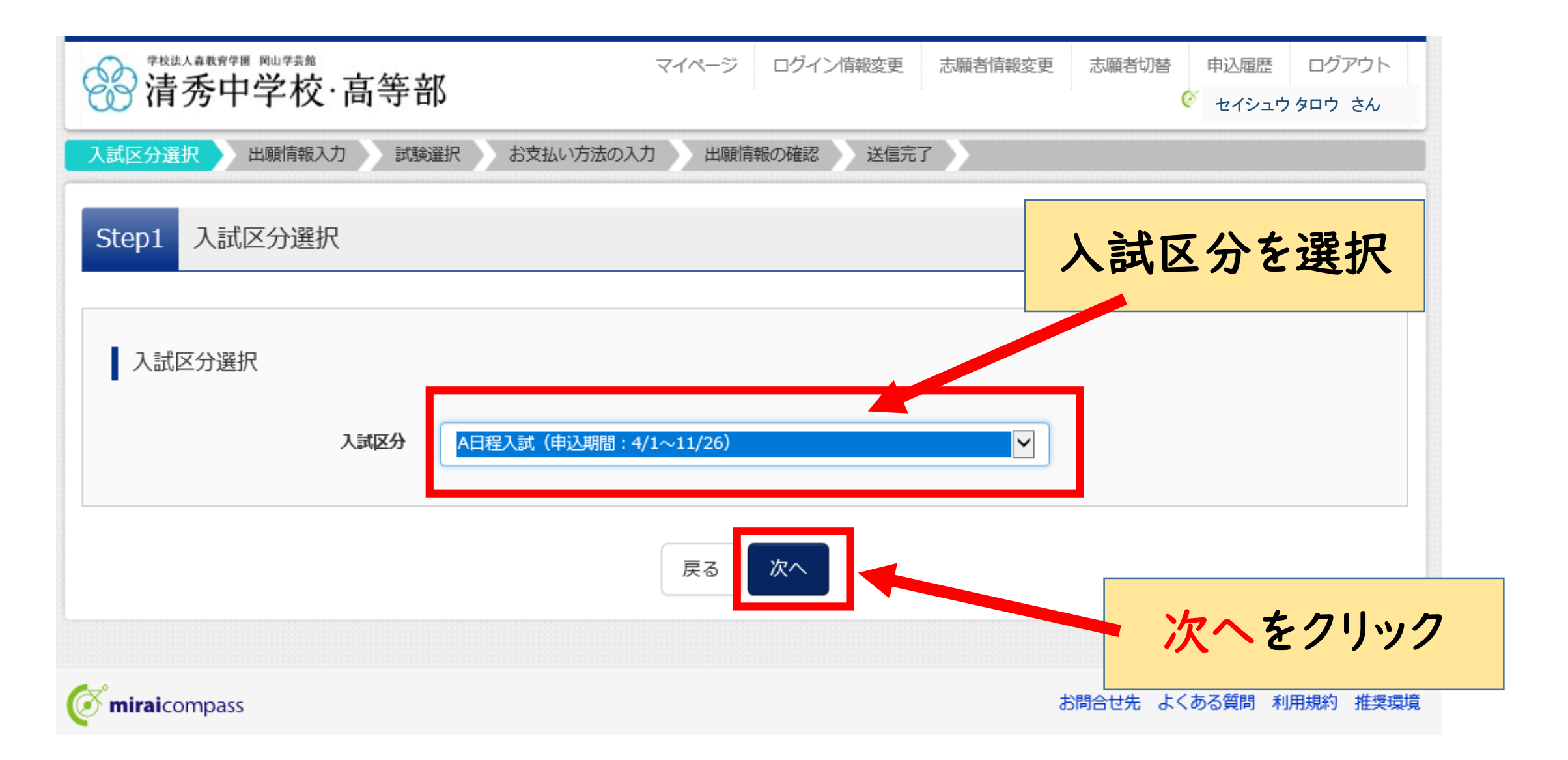

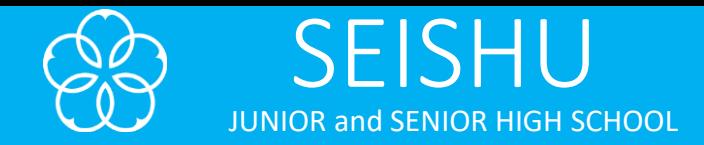

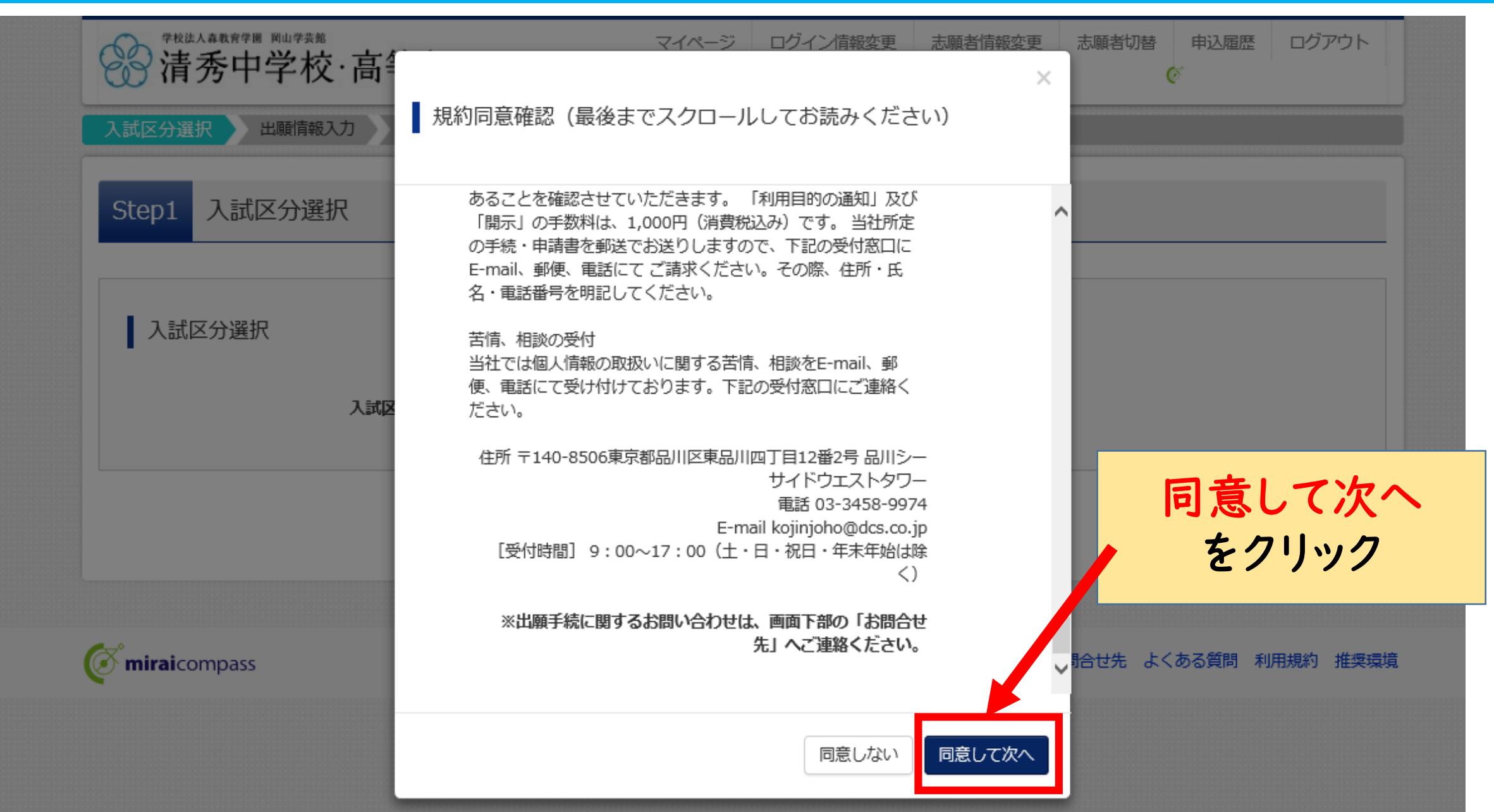

SEISHU JUNIOR and SENIOR HIGH SCHOOL

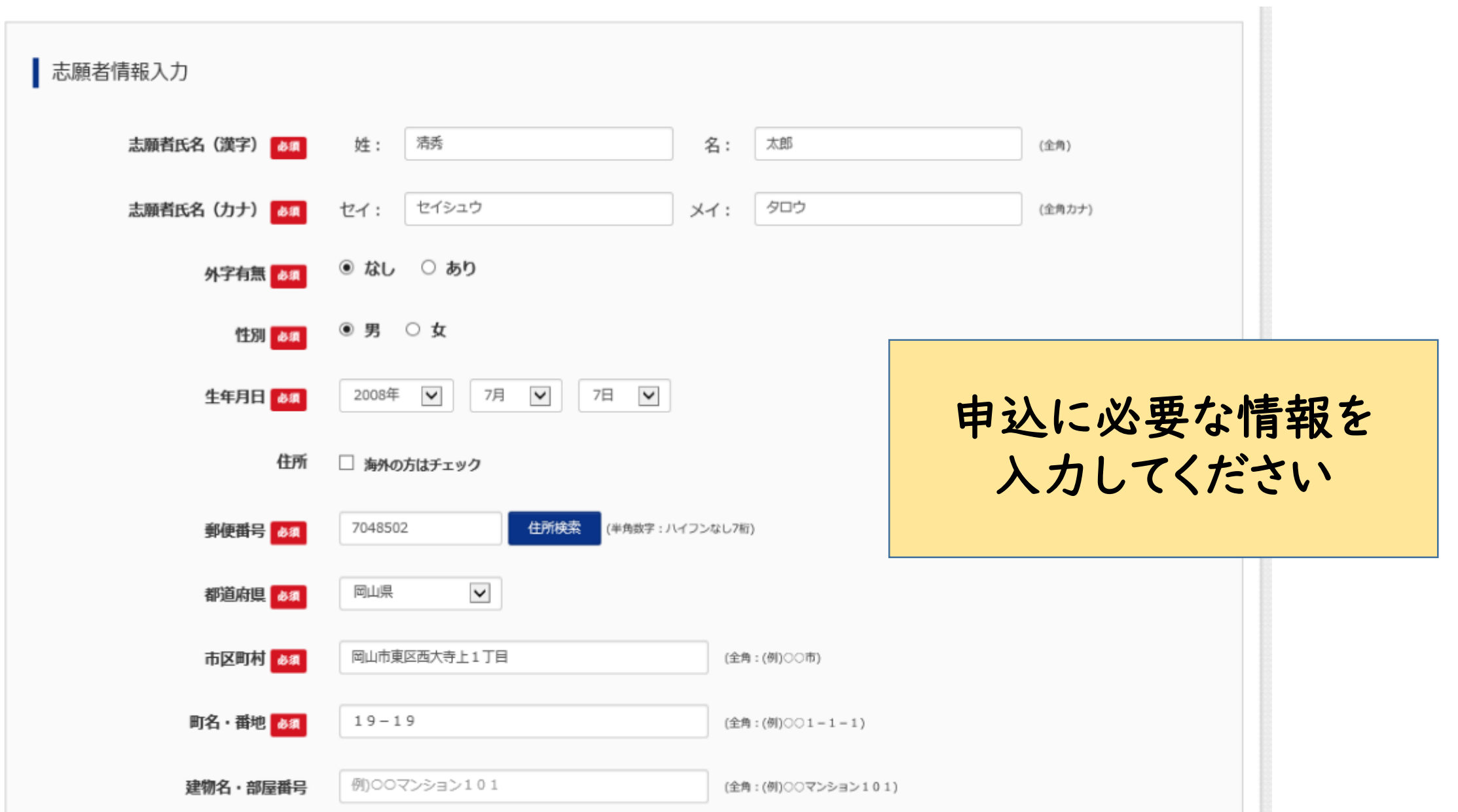

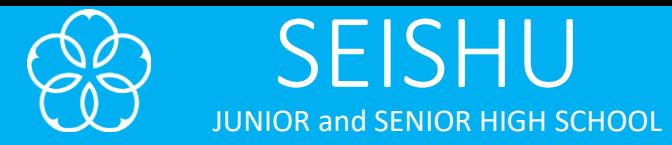

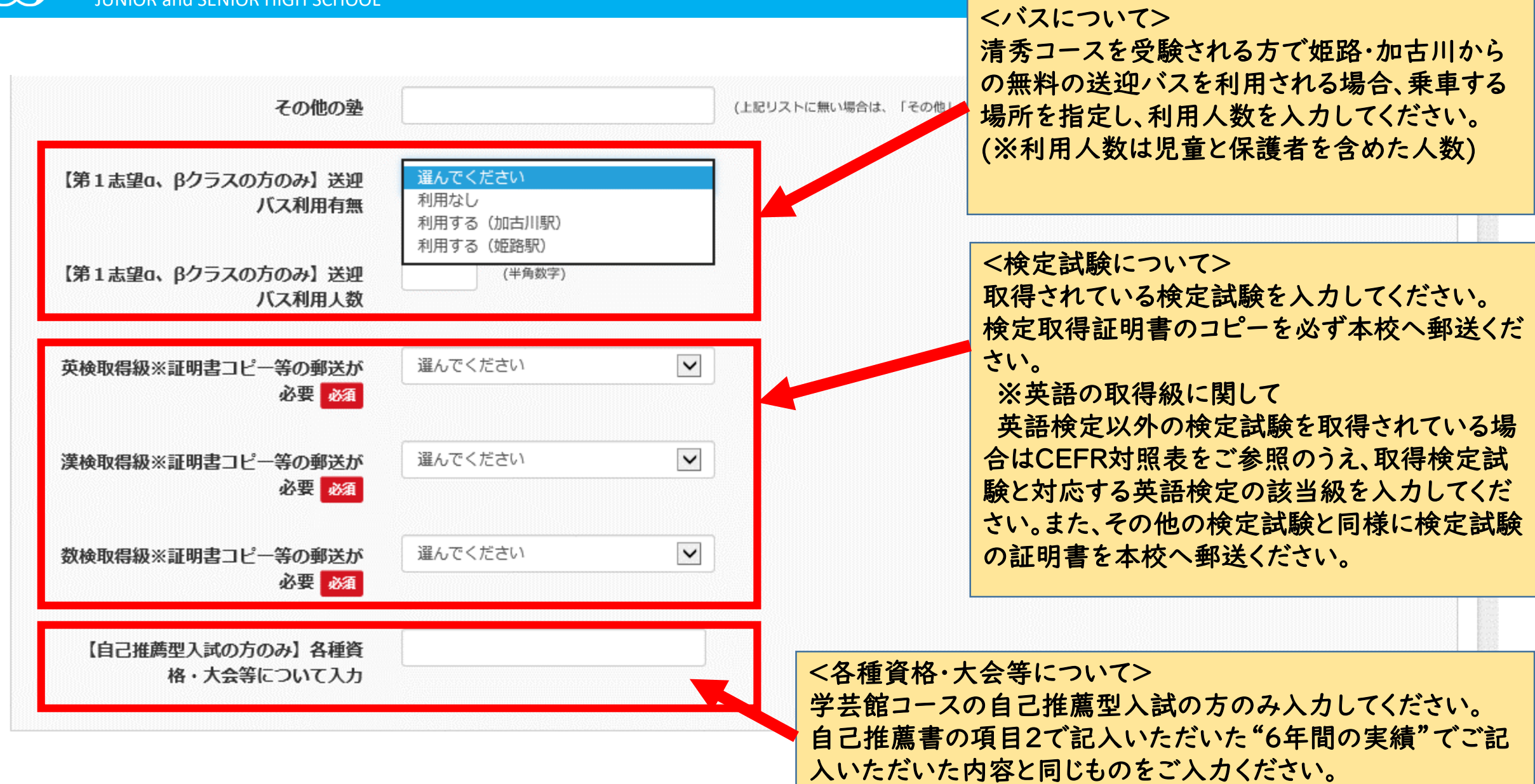

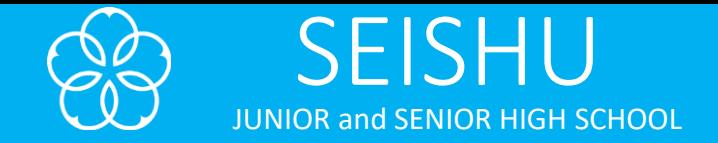

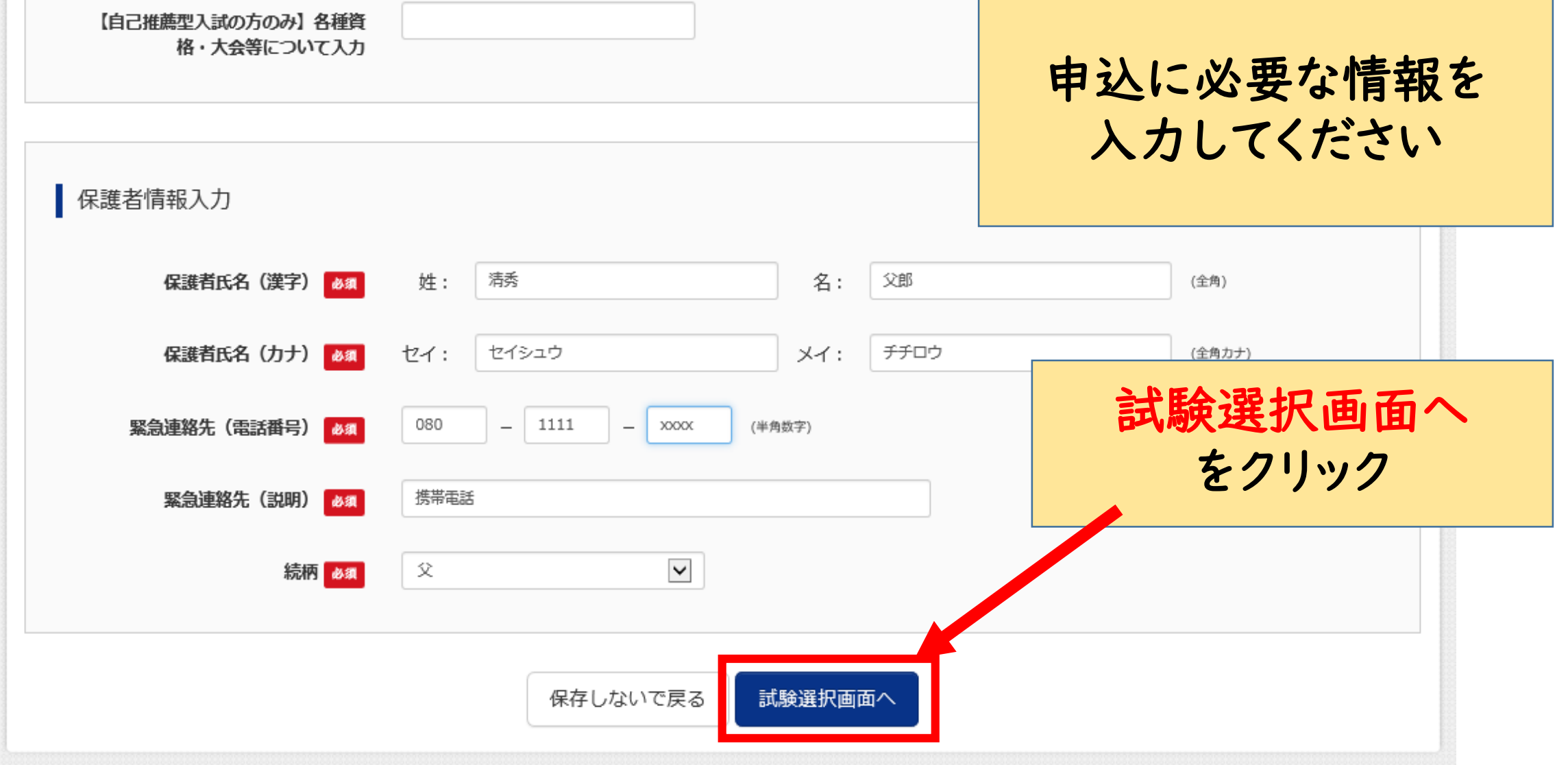

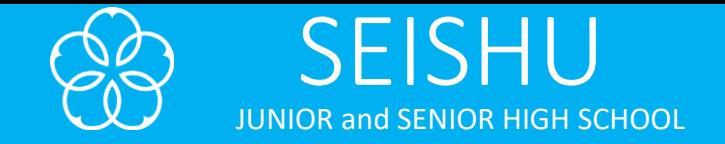

## 試験選択

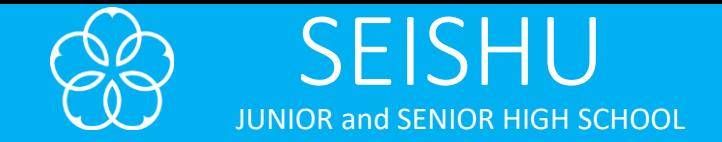

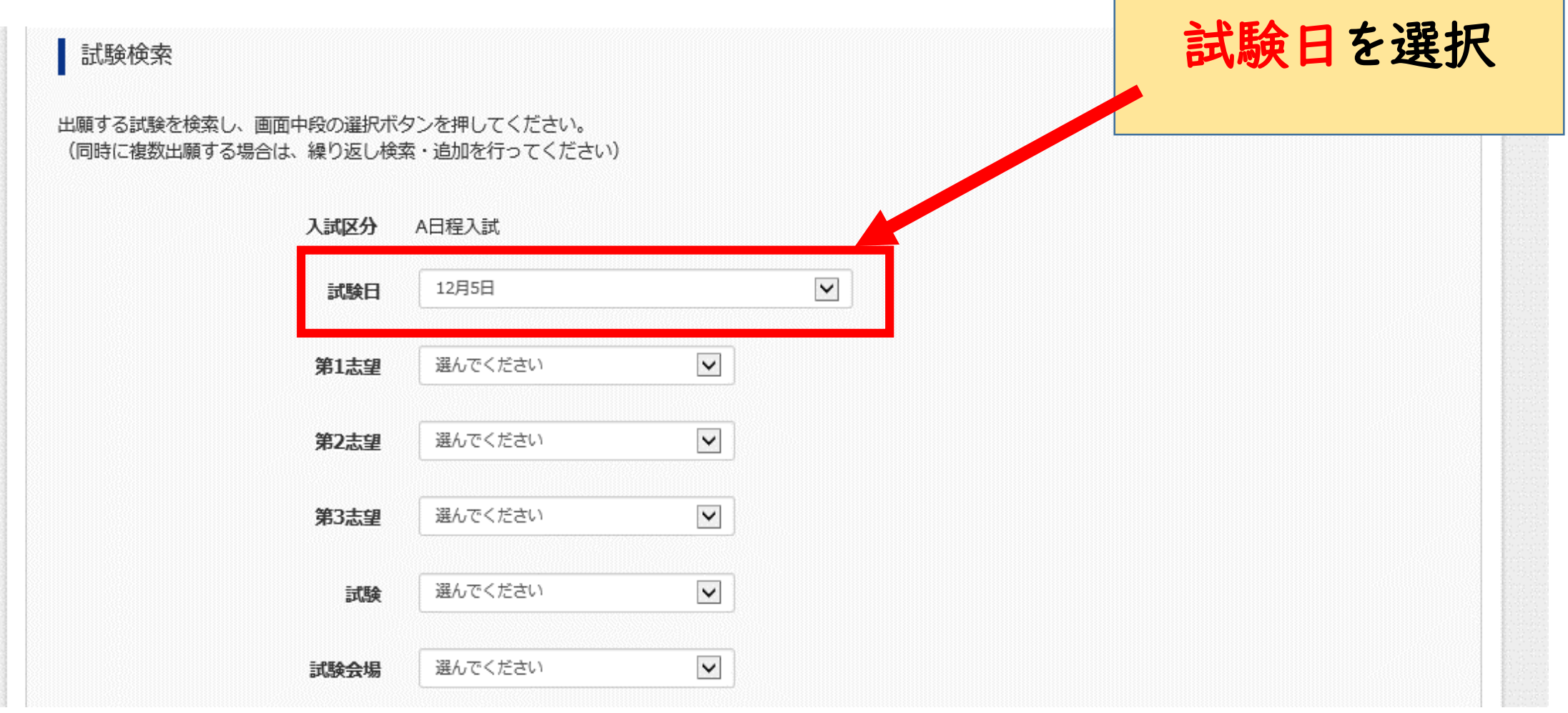

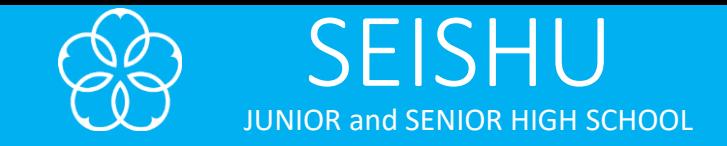

## 第1志望クラスの選択

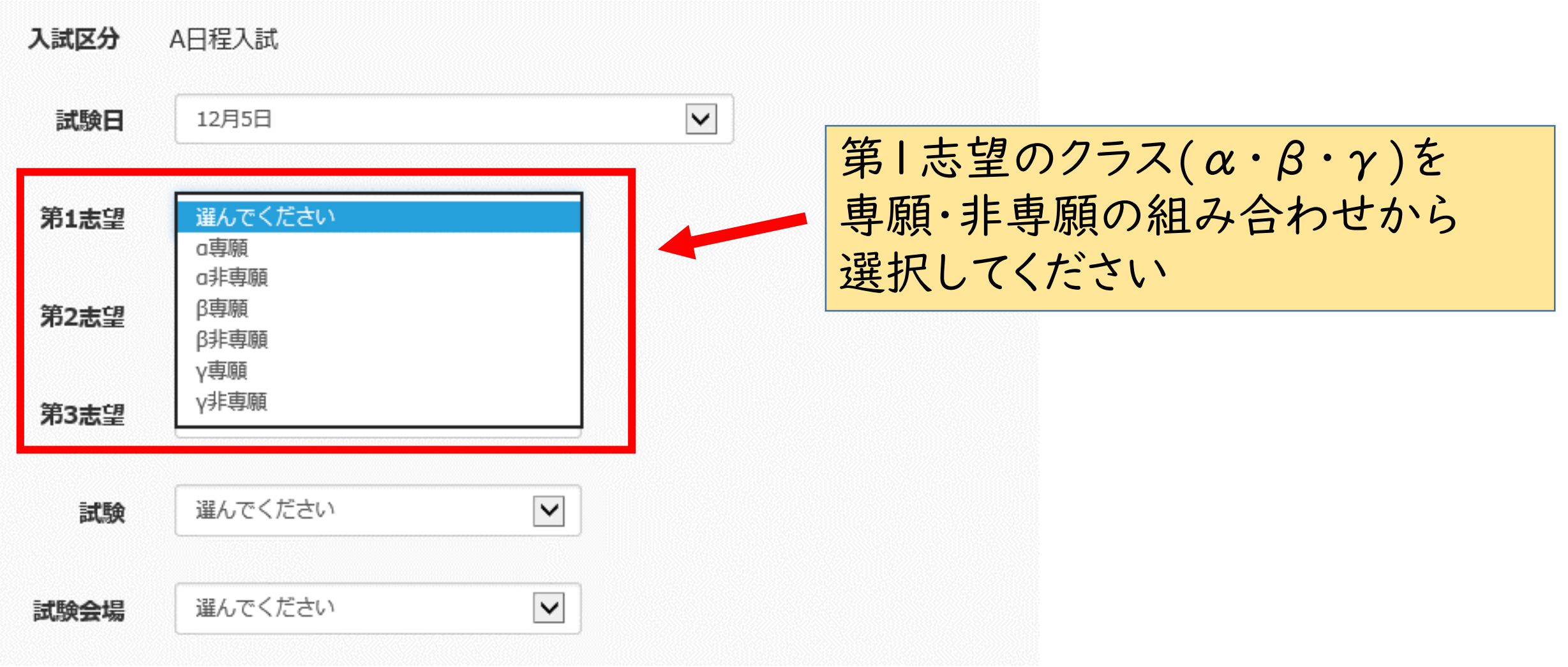

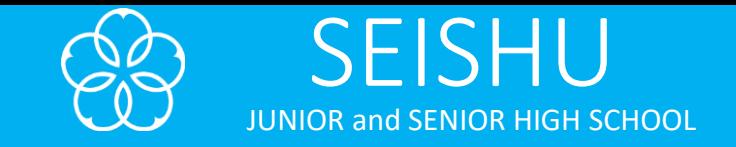

第2志望クラスの選択

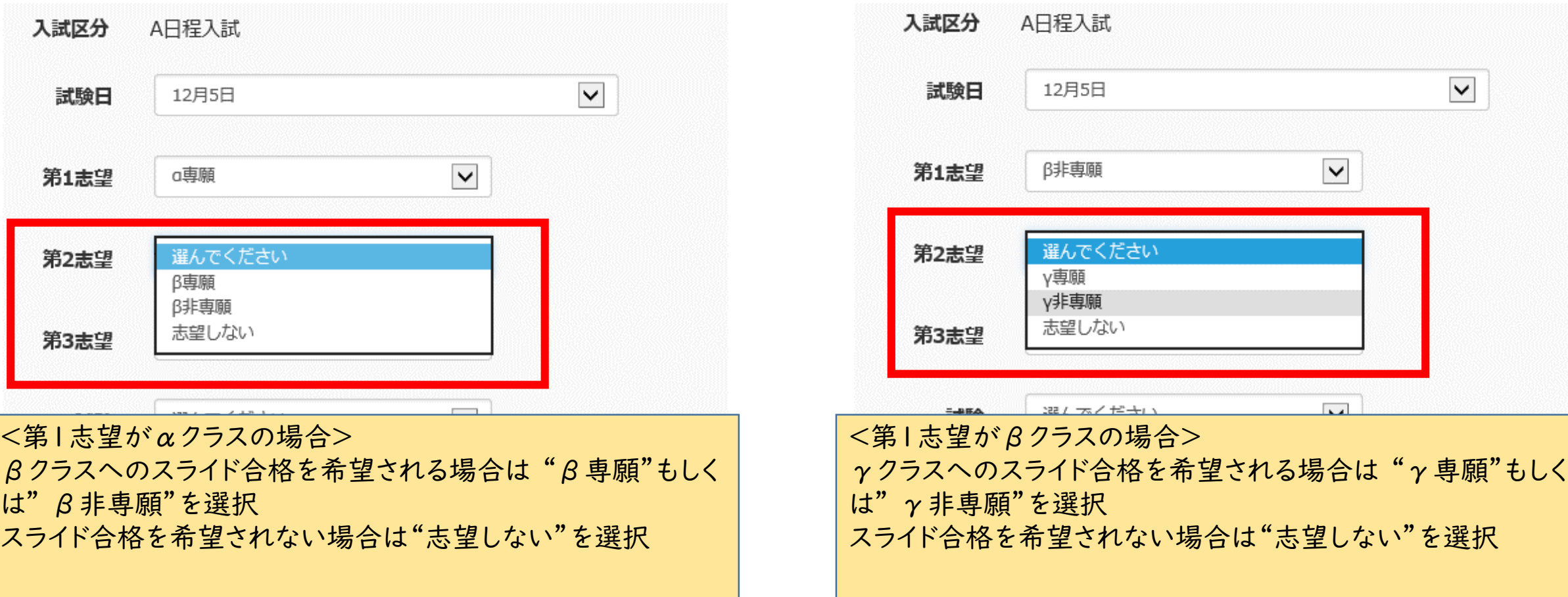

※γクラスを第1志望とされる場合、第2志望以降"志望しない"を選択してください

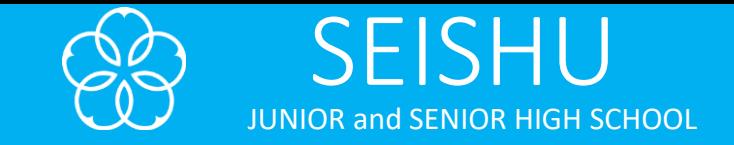

### 第3志望クラスの選択

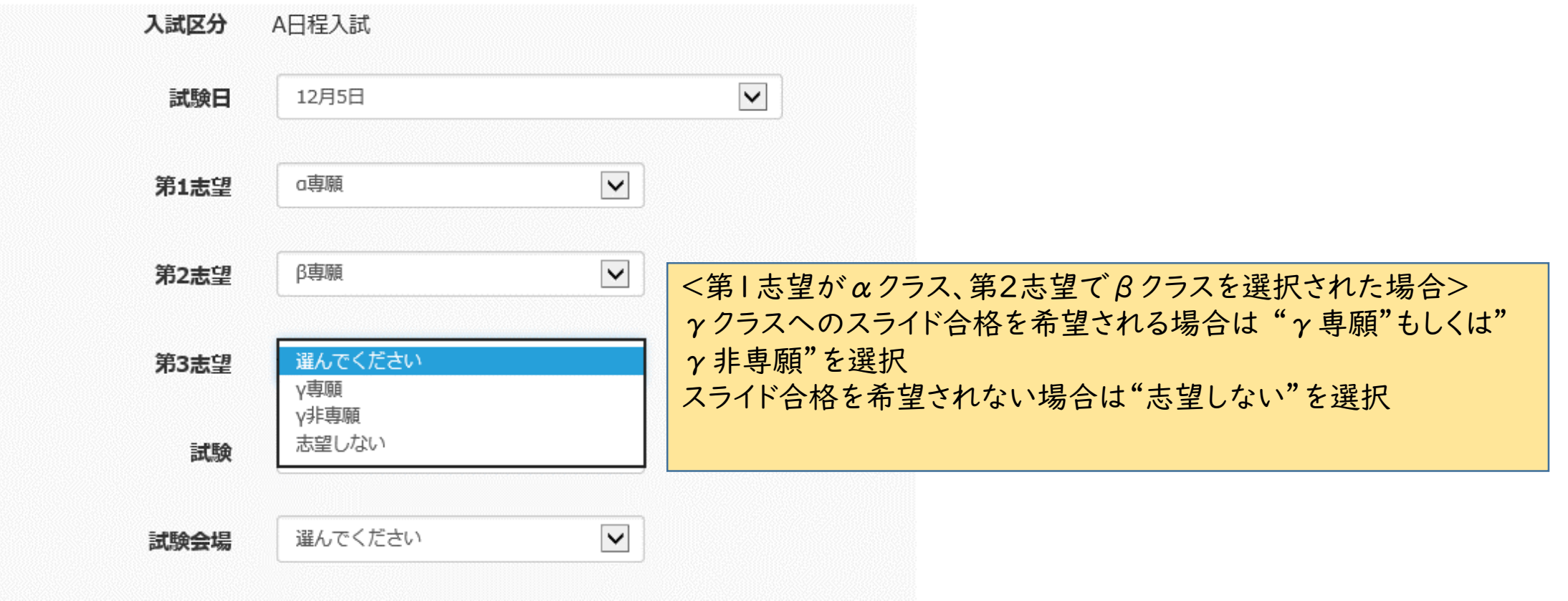

※第1志望がαクラス、第2志望でスライド合格を志望された場合のみ第3志望にγクラスが選択できます。 それ以外を選択された方は"志望しない"を選択してください

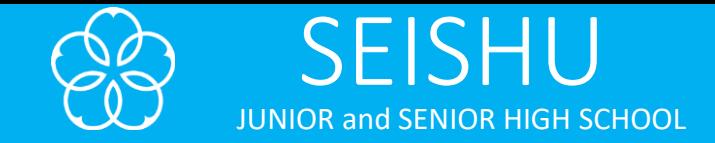

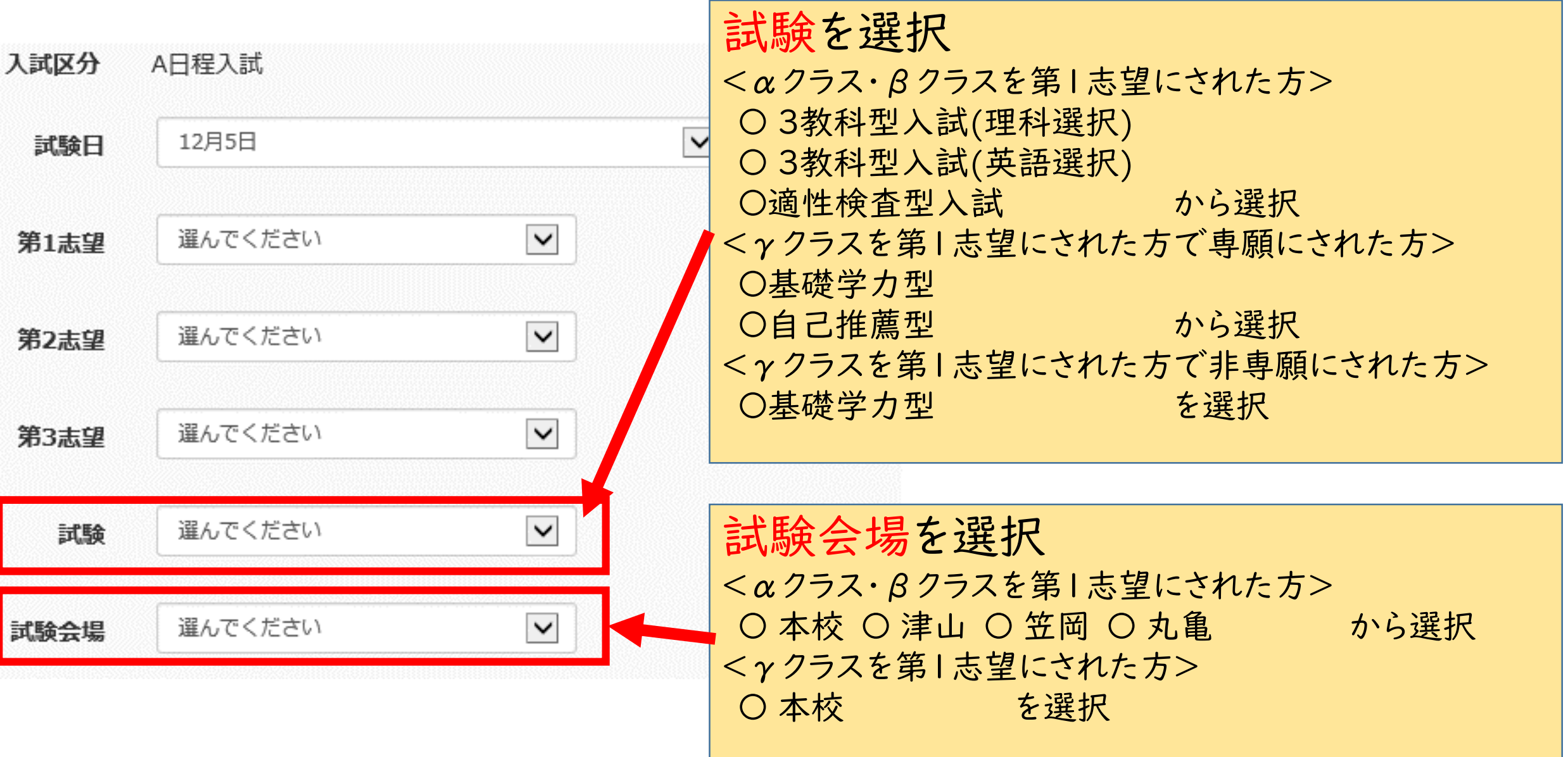

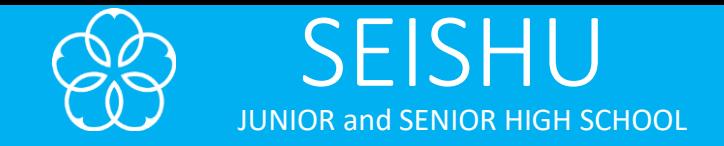

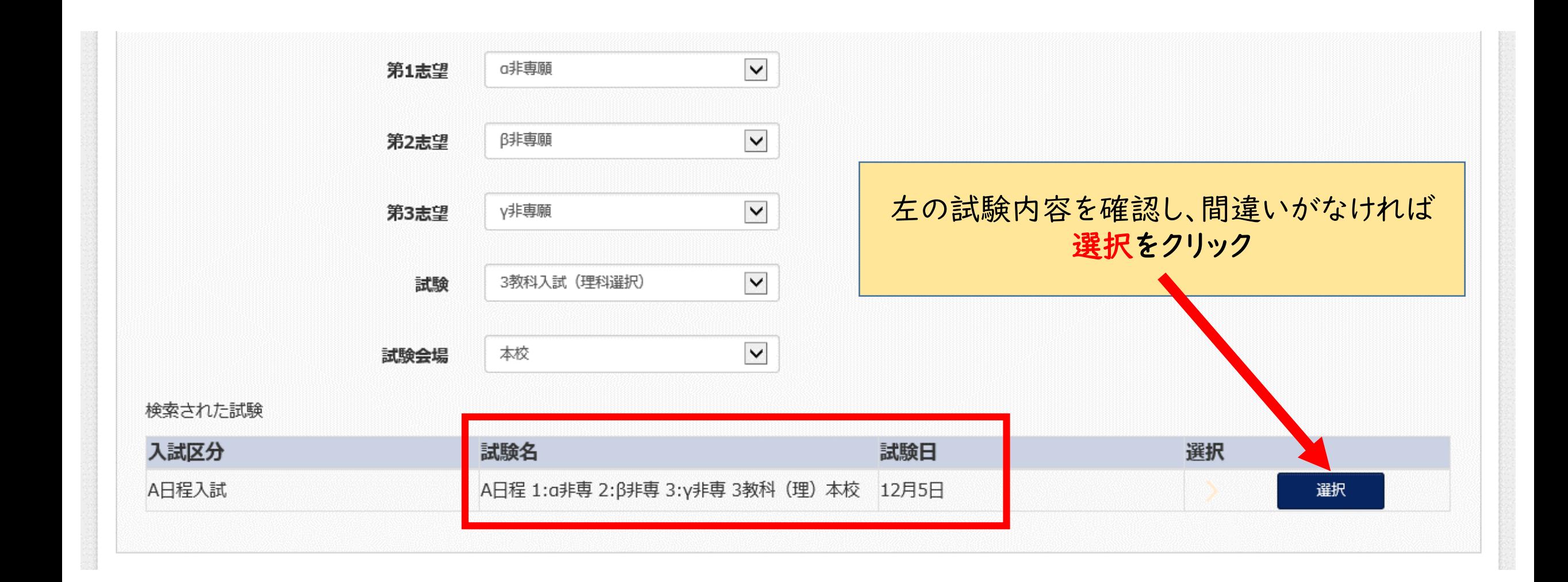

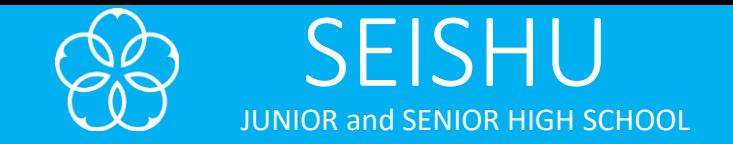

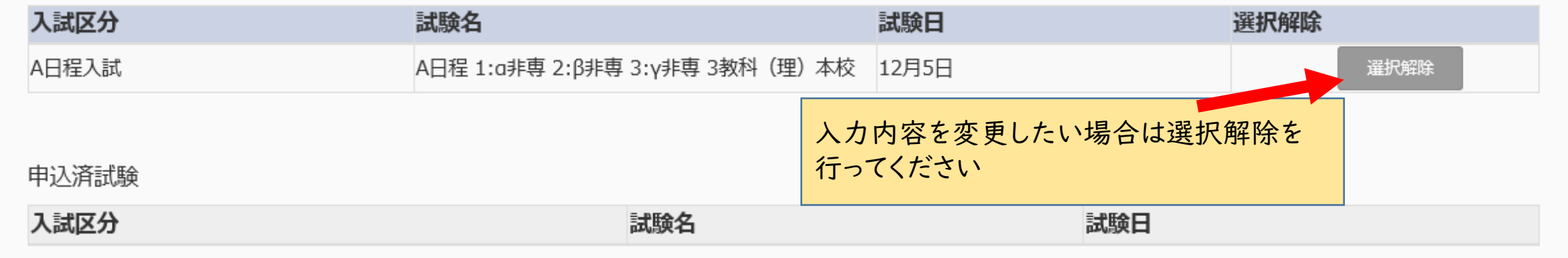

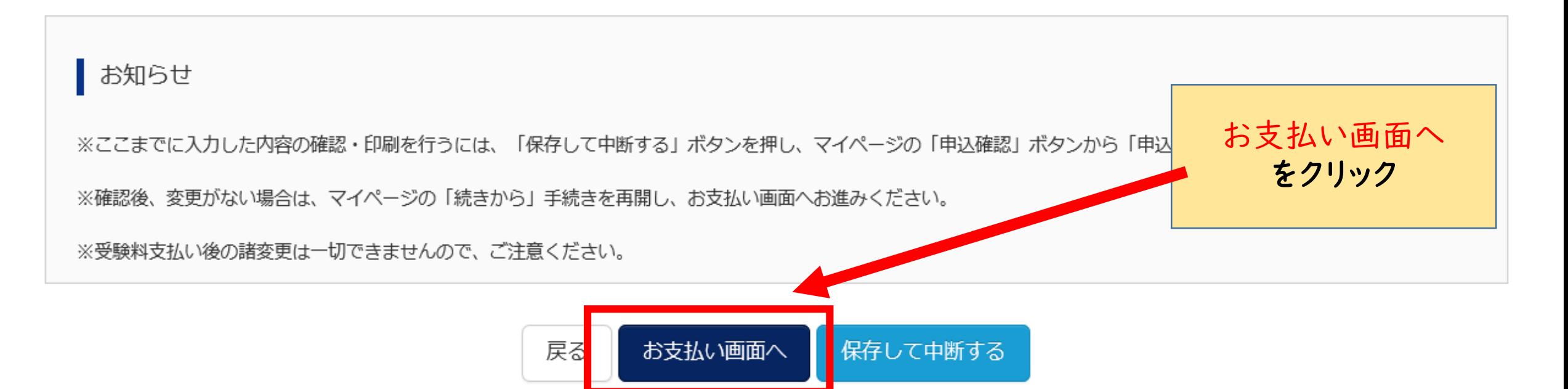

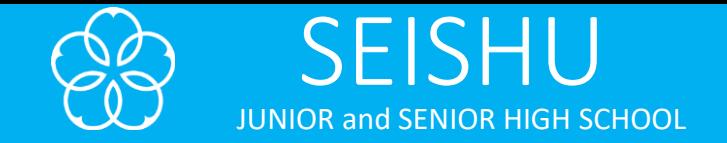

## お支払いに関して

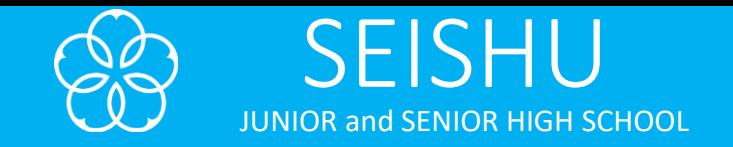

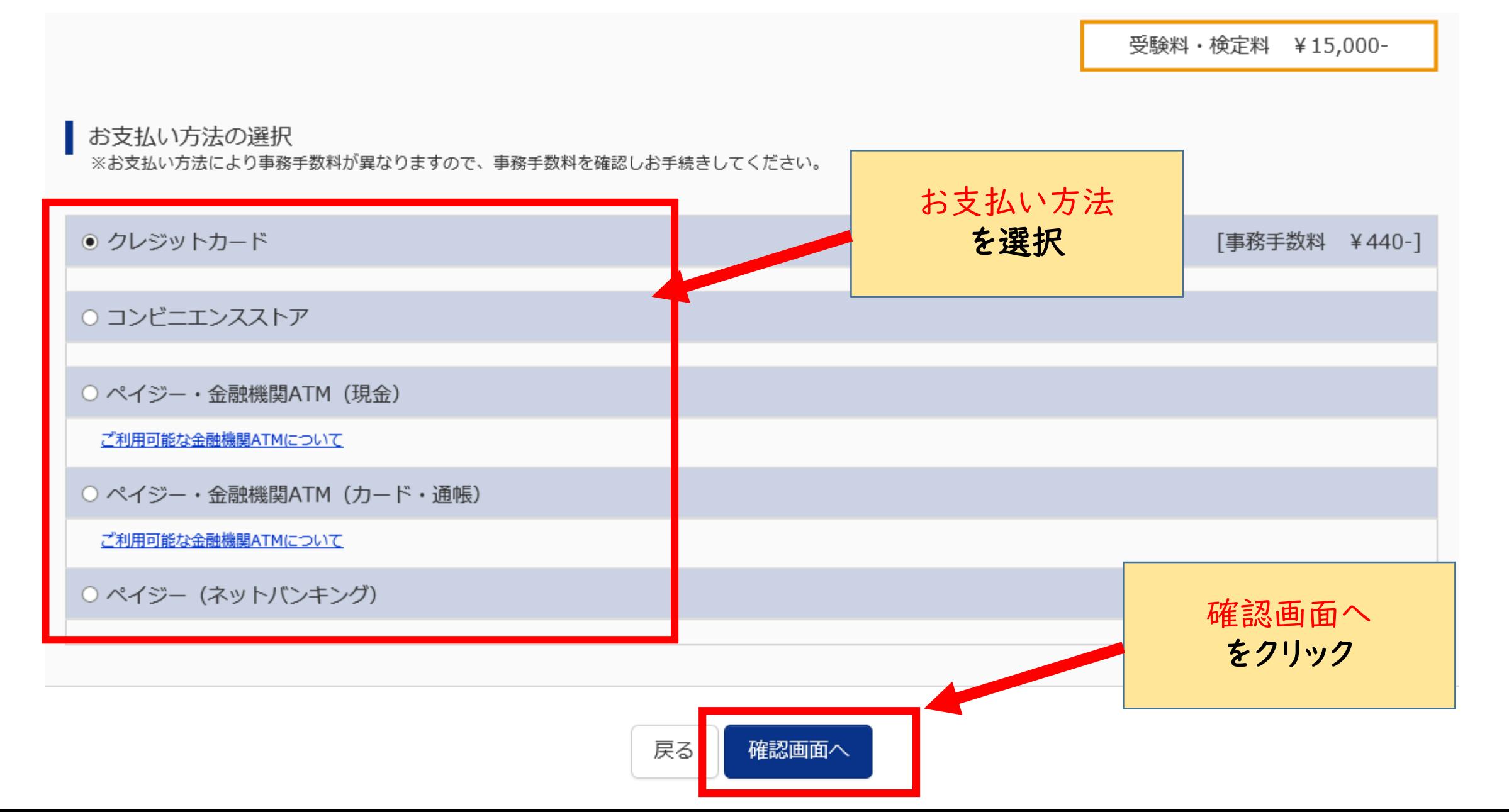

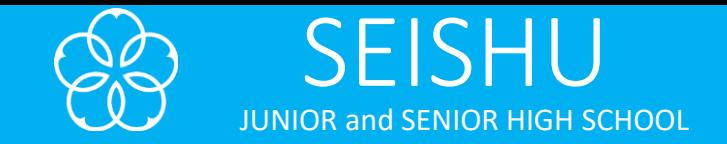

クレジットカード支払いの場合

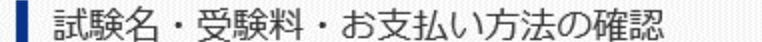

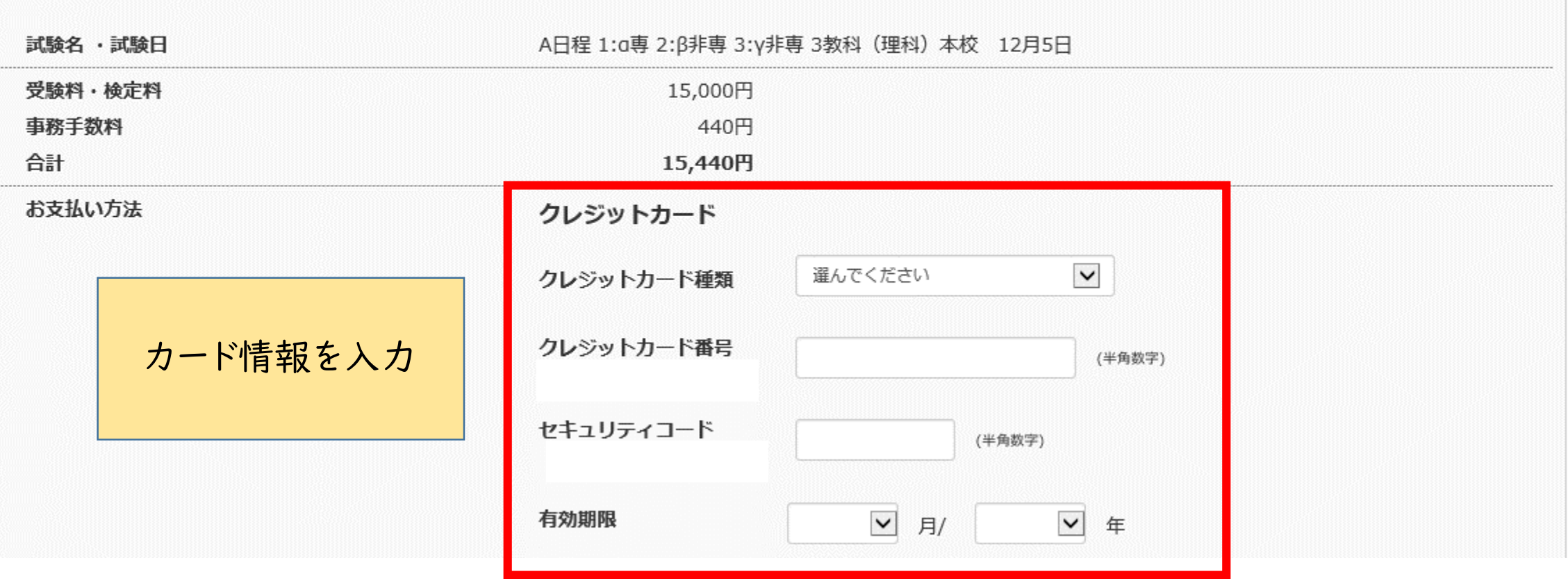

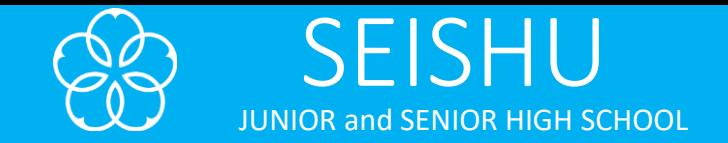

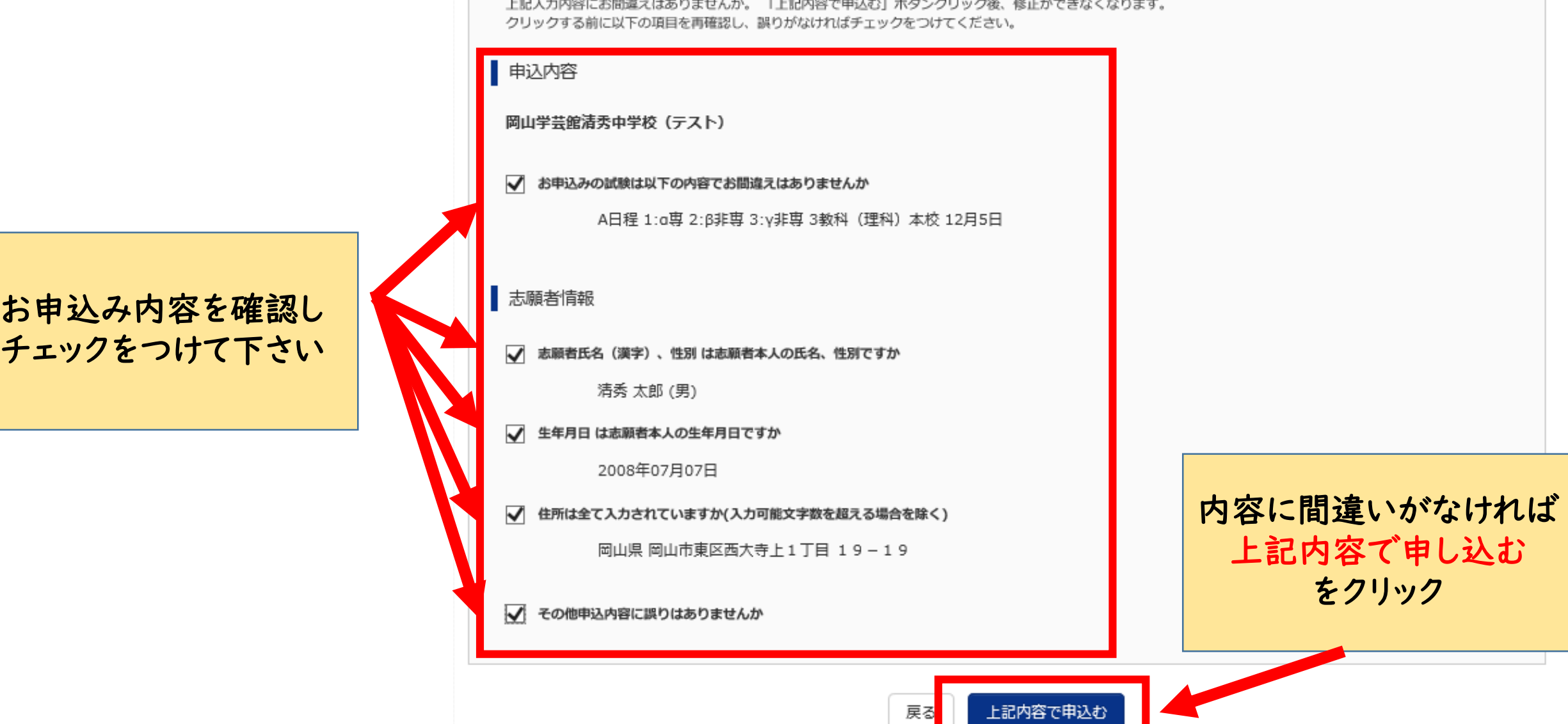

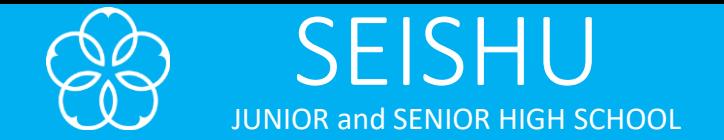

### 学校からのお知らせ

◇クレジットカードによって決済が済んだ方以外は、出願期間内に受験料を納入してください。

○受験料納入後、マイページより入学願書・受験票を印刷してください。

○入学願書は、受験票と切り離して、試験当日にご提出ください。 専願の志望順位に関わらず、いずれかが専願の場合は顧書の入学確約書を必ず記入してください。

○受験票は、試験当日必ずお持ちください。

### 【出願書類】

下記書類に受験番号を記入し、出願期間中(消印有効)に市販の封筒を使用し、本校へ郵送してください。

#### (出願期間)

A日程: 2020年11月21日~26日 B日程: 2020年12月5日~10日 C日程: 2020年12月16日~21日

<清秀コース・学芸館コース (基礎学力型) > □貪格取得の証明(優遇措置に関わる検定を取得の方のみ、コピー可)

#### <学芸館コース (自己推薦型) >

□自己推薦書 (ホームページから印刷し、記入してください。) □各種資格・検定試験 (英検など)の成績を証明する資料 各種大会・各種大会・コンクール・コンテストでの受賞歴がわかる資料 または、文化芸術活動、ボランティア活動、学習活動において 特に秀でた実績や成果を上げた記録や証明書等 □通知表 (6年1学期) をコピーしたもの

マイページ(受験票出力)へ をクリック 出願申込および決済が完了しました (申込番号: 211000001) ※支払い完了メールの確認後、入学願書·受験票の印刷ができます 決済番号 : 9999999999 お支払金額 : 15,440円

> マイページ (受験票出力)へ ログアウト

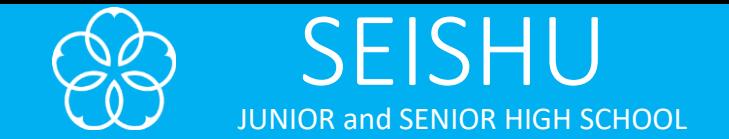

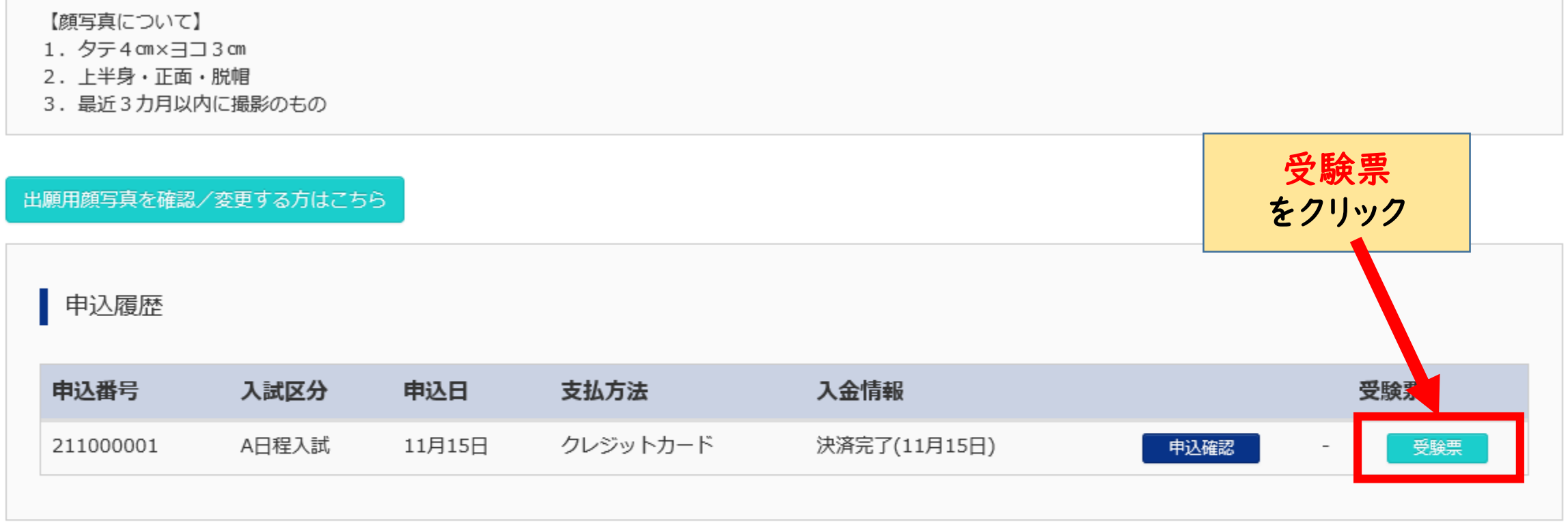

1つのメールアドレスで、双子など複数名の出願を行う場合、 画面右上メニューの「志願者情報変更」をクリックし、志願者を追加してください。

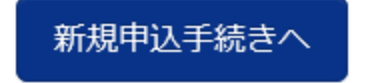

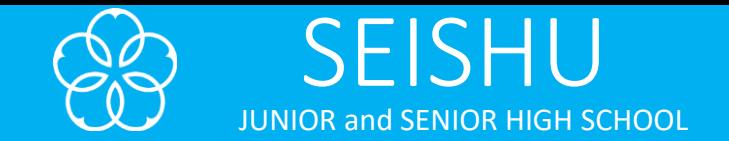

### ダウンロード

受験票PDFをダウンロードします。

ブラウザ上でPDFを開き印刷を行うと、罫線が消えたり、レイアウトが崩れる場合があります。 PDFを保存した後は、AdobeReaderを利用して表示・印刷を行ってください。

AdobeReaderをお持ちでない方は以下リンクよりダウンロードし、インストールしてください。

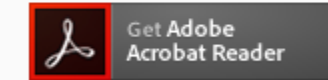

「受験票」表示

受験票表示 を選択するとPDFファイルが作 成されますので、そのファイル を開いてください

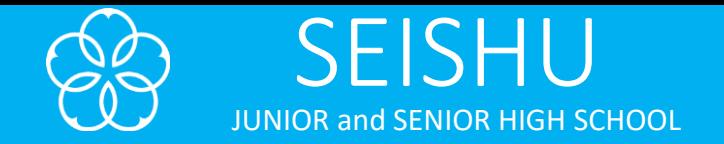

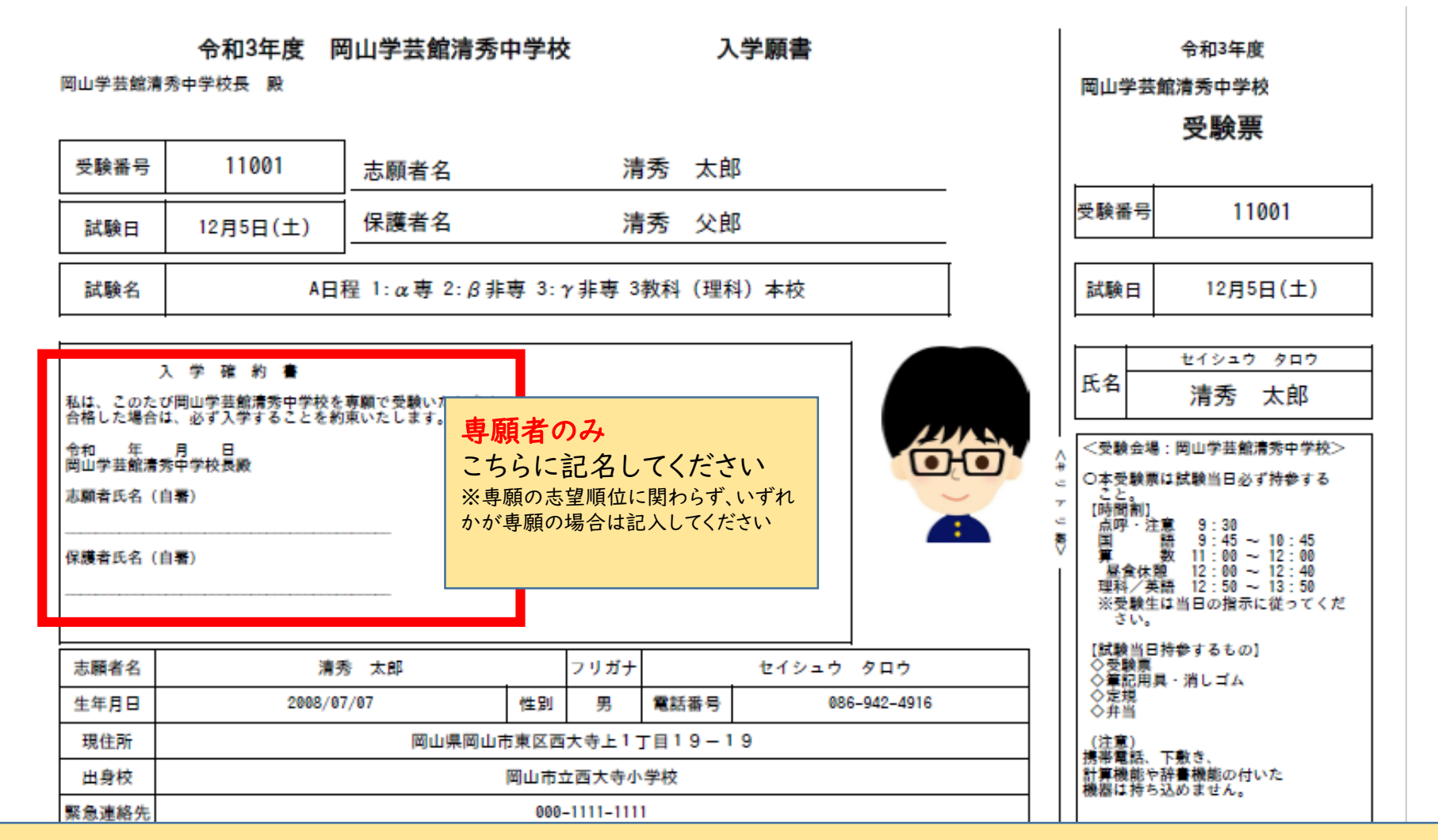

受験票が表示されるのでA4用紙に印刷し、入学願書と受験票を切り離して、 試験当日にお持ちください。

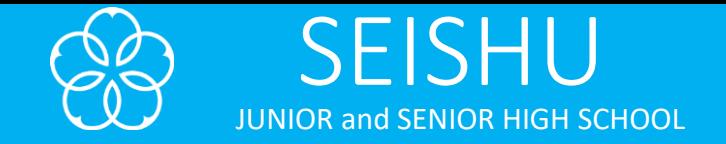

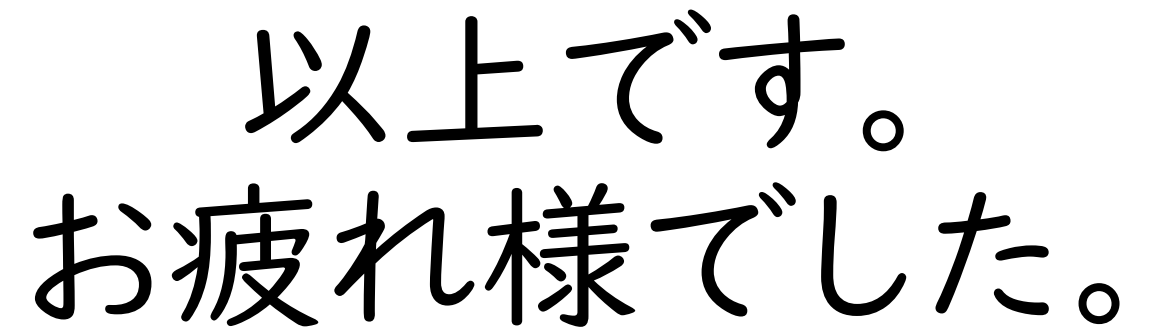

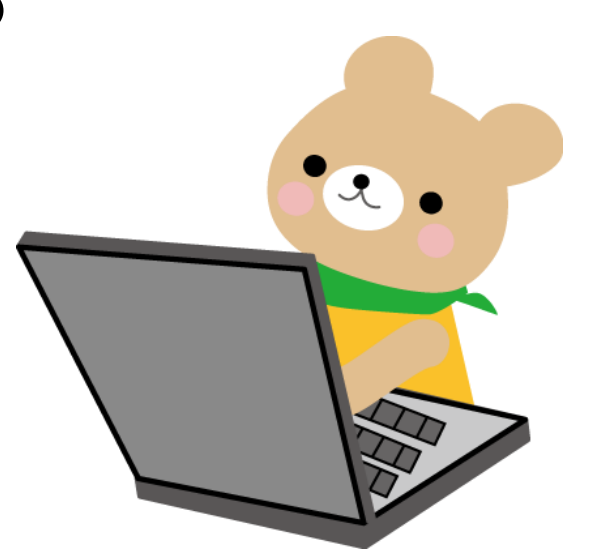